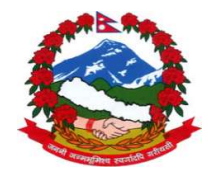

Government of Nepal Ministry of Physical Infrastructure and Transport Department of Roads Maintenance Branch

# ARMP software

(Version 3.0, 2021)

User's Manual

April, 2021

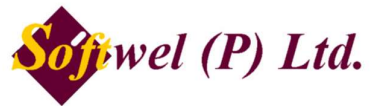

254 Shree Ekata Marga, New Baneshore, Kathmandu-34, Nepal Phone 977-1-4104307, 4104319 Fax 977-1-4104307 Email: support@softwel.com.np Web: www.softwel.com.np

# **Table of Content**

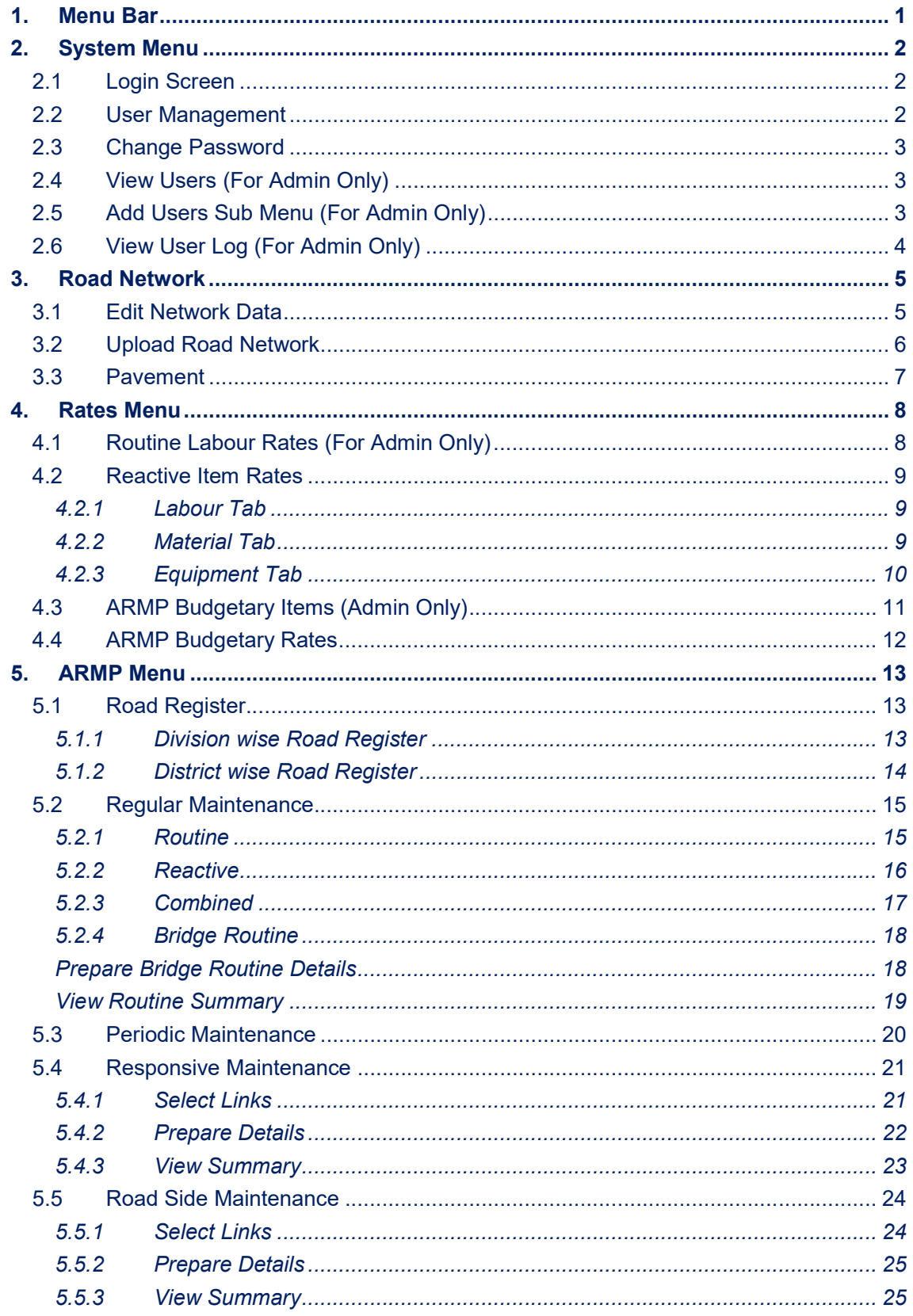

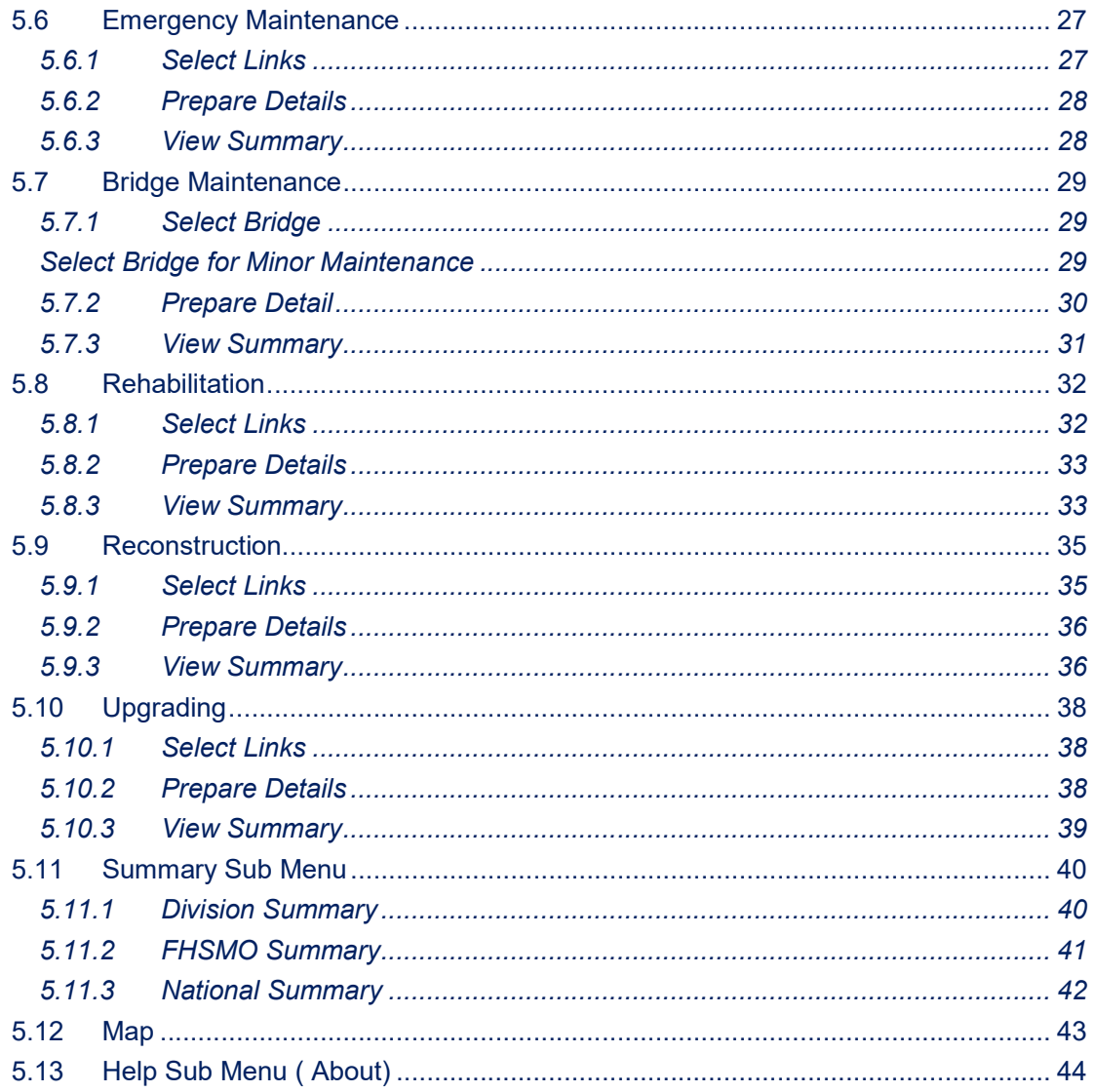

## 1. Menu Bar

4. ARMP-Annual Road Maintenance Planning Ver 3

Road Network ARMP System Rates Map Help

System: Allows users to create new user, change password, view users, login and logout/quit.

Road Network: Allows admin users to update the road network including dynamic segmentation using pavement data (width, last resurface etc)

Rates: Allows users to view routine labour rates, work item and recurrent maintenance rates.

Norms Allows users to view routine and recurrent norms.

**ARMP** Provides users to perform the following

- To view road register
- To view details related to regular maintenance cost estimate and reactive maintenance/periodic maintenance/road side maintenance
- To view details related to rehabilitation/reconstruction and upgradation of selected roads
- To view bridge routine details
- Select bridge for routine maintenance cost calculation, minor bridge maintenance details and its summary
- To view Annual Road Maintenance Summary taking into consideration a particular region/division/nation.
- Map: Allows users to view map of the assessed data.
- Help: Provides brief detail about the software like version number etc.

## 2. System Menu

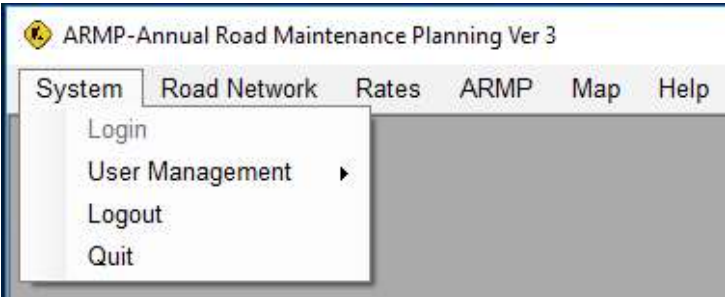

Within the System menu, users are provided with the option to login into the tool. Further, within the option of user management, one can change his/her login password. For users who login as 'Admin', they are able to view/add users. Logout/Quit options are also provided in this menu.

#### 2.1 Login Screen

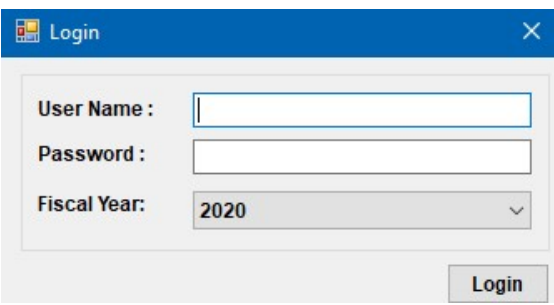

So as to prevent unauthorized access to the tool, users are supposed to login using a proper username and password. They can also choose the fiscal year, e.g. 2012 or 2013 for which the details are to be viewed.

## 2.2 User Management

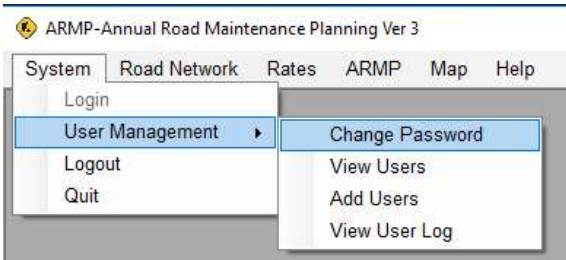

By clicking on the user management sub menu, the user is provided with four options- change password, view users, add users and view user log.

## 2.3 Change Password

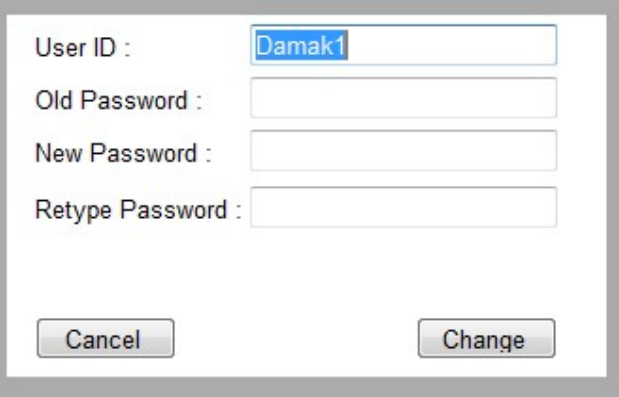

To change the password, details such as user id, old password and new password are to be entered and 'Change' button is to be pressed for successfully changing the password.

#### 2.4 View Users (For Admin Only)

For users with 'Admin' rights, it is possible to view all the users who are currently using the system. To view the same, view users' option within the user management sub-menu is to be selected.

Admin users are able to view details such as name of the user, user id, login type (Editor/Admin/User) and the date on which the account was created.

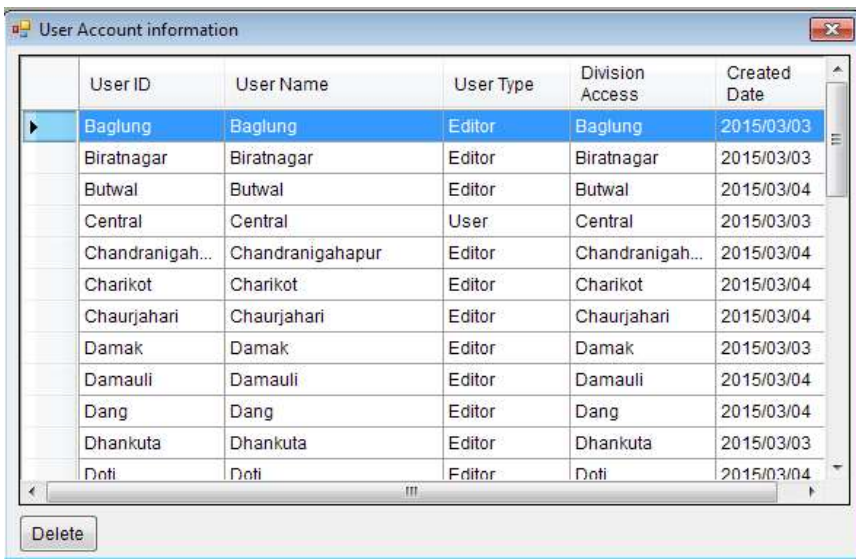

#### 2.5 Add Users Sub Menu (For Admin Only)

Admin users are able to add new users by selecting the 'Add Users' option within the user management sub menu.

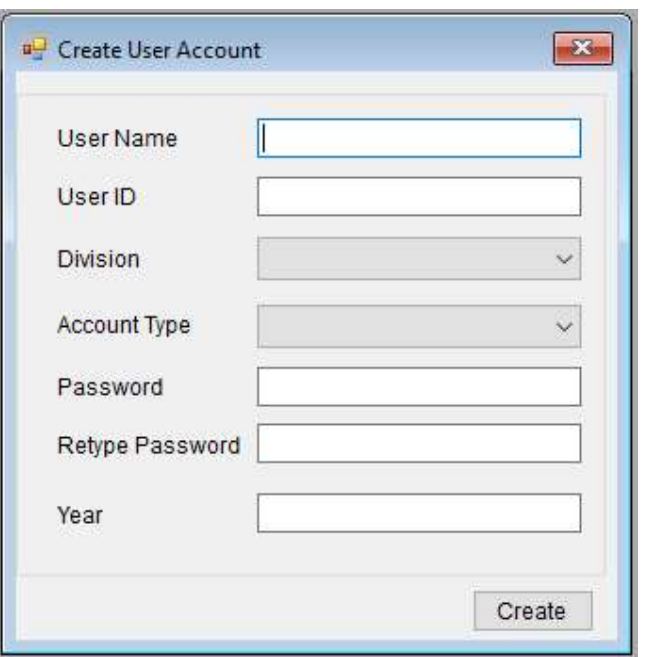

To add new users, a number of details are to be provided such as user name, user id, division (Eastern/Central/Western/Mid-Western/Bhaktapur/Dhankuta etc.), account type (user/admin/editor), password and the current year.

## 2.6 View User Log (For Admin Only)

For users with 'Admin' rights, it is possible to view log of all the users including login time, logout time and the user's IP address using the system.

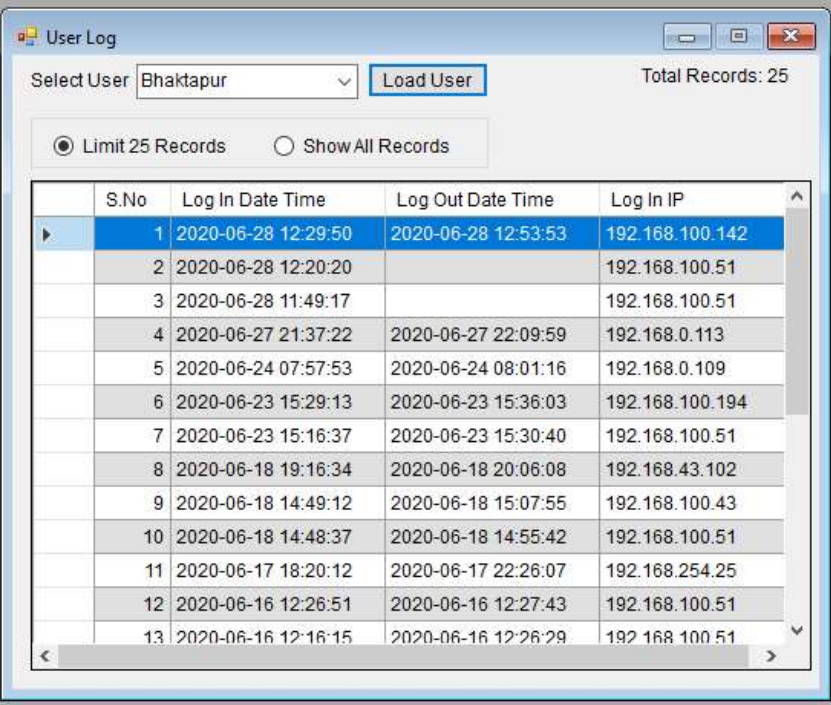

## 3. Road Network

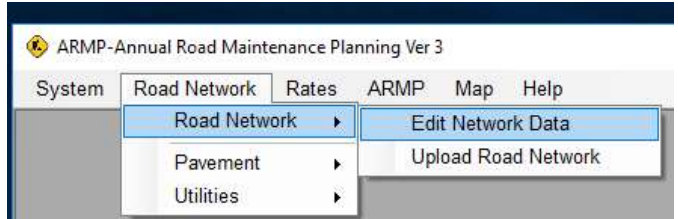

The road network menu provides access to edit the network data including uploading of the road geometry using shape files. It also provides tools for creating sections within link with chainages for the various pavement types, resurfacing/construction dates and the road condition (IRI, SDI) and the traffic data.

## 3.1 Edit Network Data

The Basic road network data can be edited or even road link deleted using this tool. Once deleted the road link is also deleted from the map.

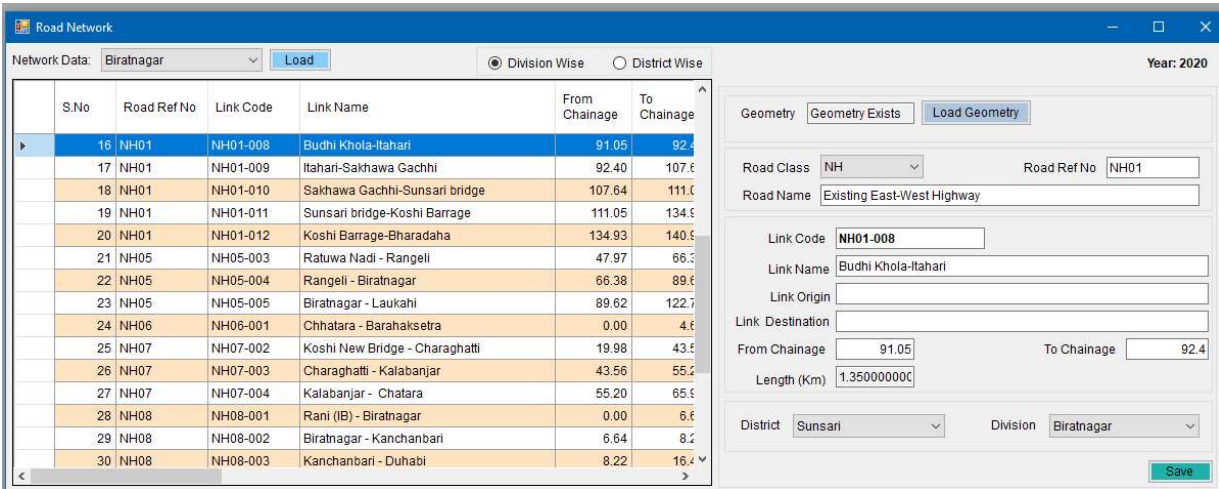

# 3.2 Upload Road Network

The geometry of the road network can be uploaded using this tool.

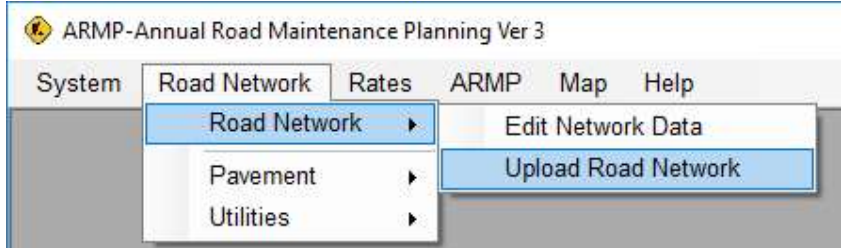

Basic attribute mapping is essential to uniquely identify the road (e.g road code etc..). The geometry should be UTM Zone 44N coordinate system.

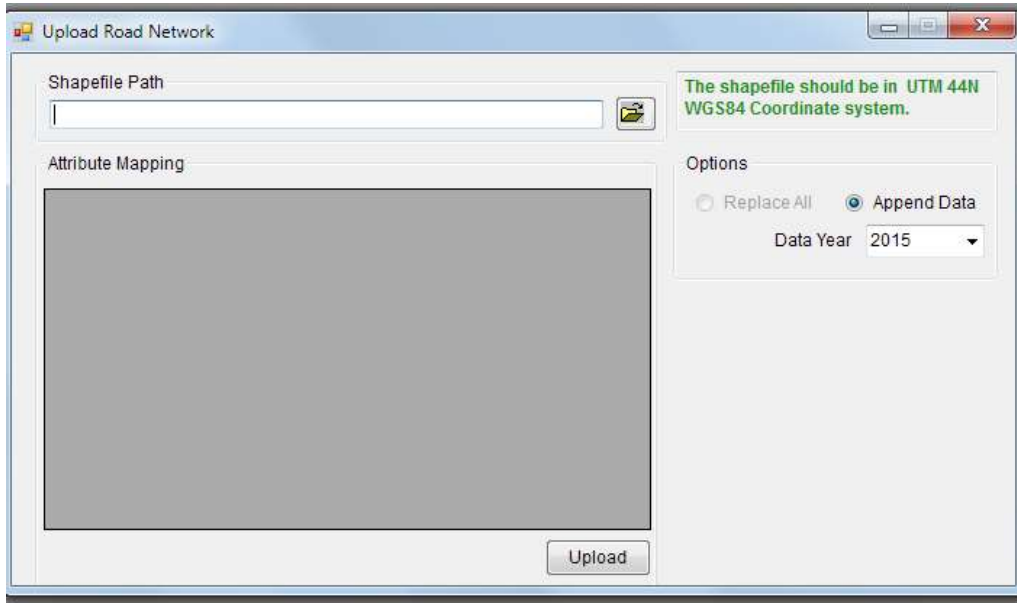

## 3.3 Pavement

The pavement information is tool for dynamic segmentation of the road links by various parameters. Links sections can be defined using 'From' and 'To" Chainages and various parameters can be provided and the software will break the links accordingly.

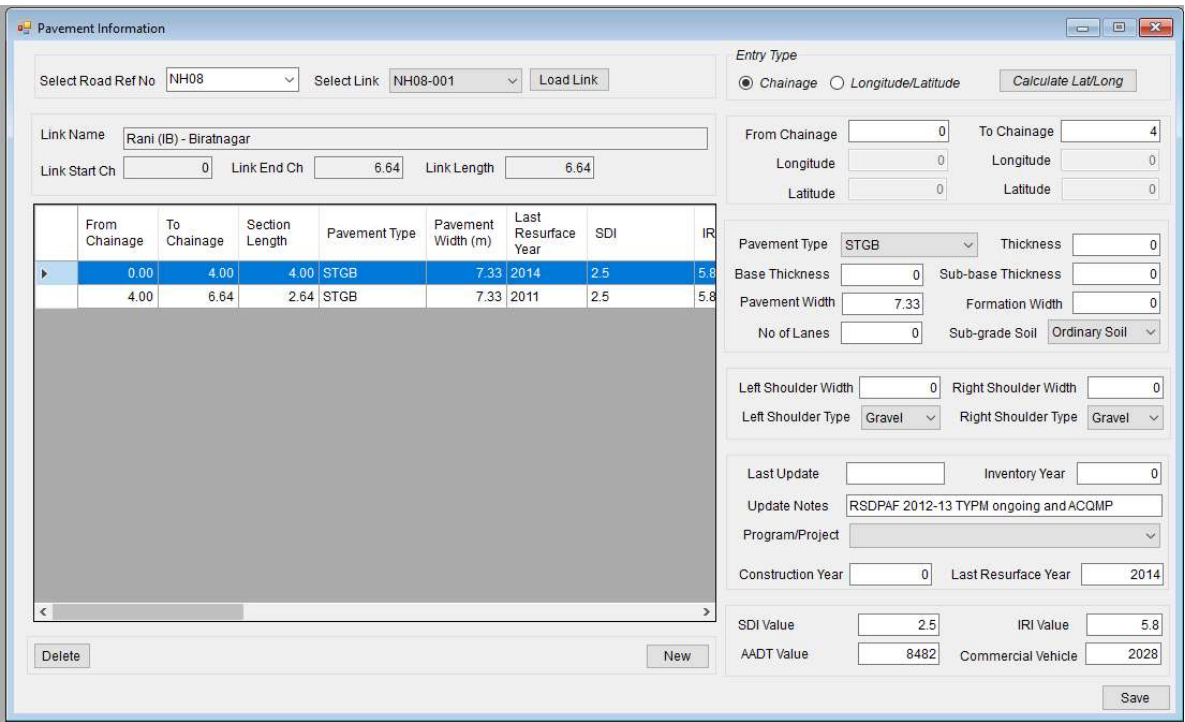

## 4. Rates Menu

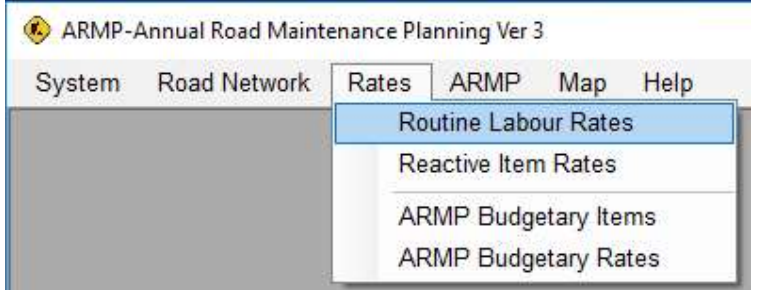

Within the rates menu, users are able to view the routine labour rates (For Admin only). Work item and recurrent maintenance rates can also be viewed within the menu.

#### 4.1 Routine Labour Rates (For Admin Only)

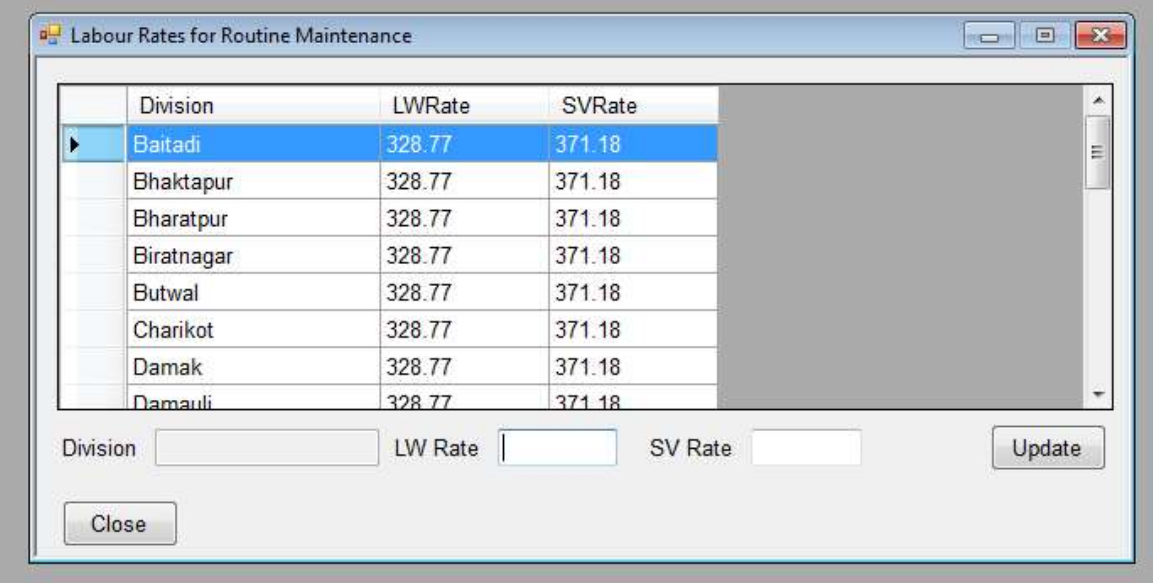

Admin users are able to view the routine labour rates for various divisions of the country and are also able to update the corresponding LWRate/SVRate.

## 4.2 Reactive Item Rates

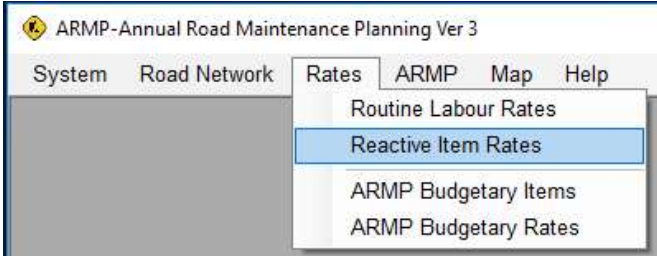

Within the Reactive Item Rates submenu, Users have to fill the Reactive item rates.

## 4.2.1 Labour Tab

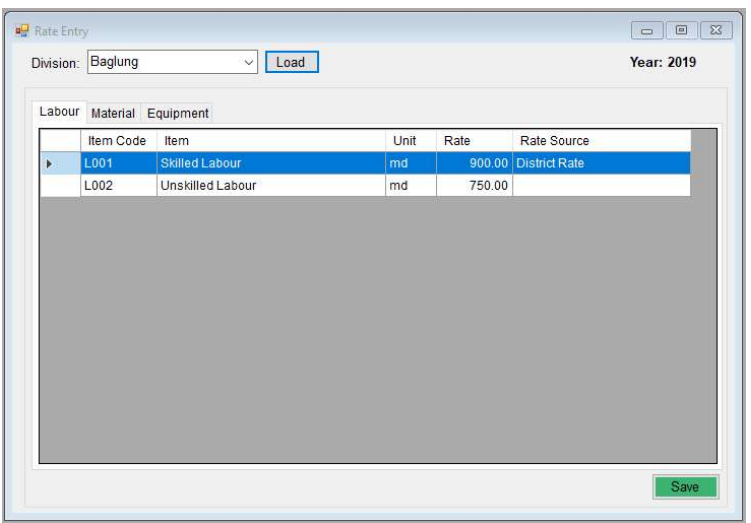

Users should enter current district rate of skilled and unskilled labour rates.

## 4.2.2 Material Tab

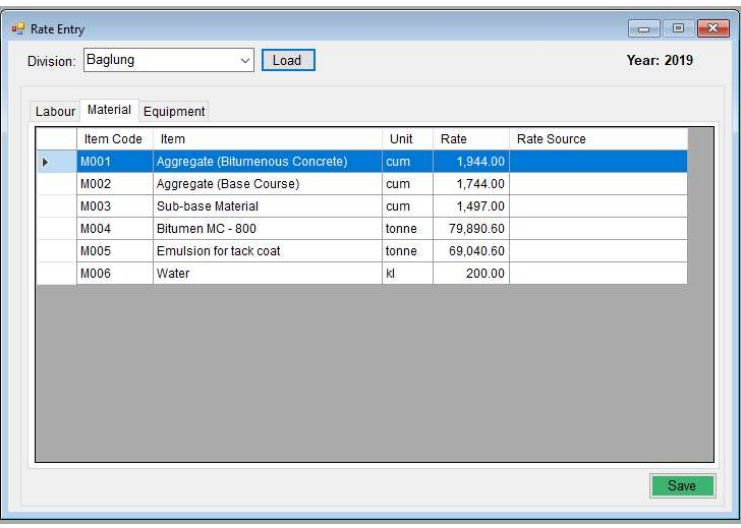

Users should enter the rate for materials. The rate should include all production and transport cost.

## 4.2.3 Equipment Tab

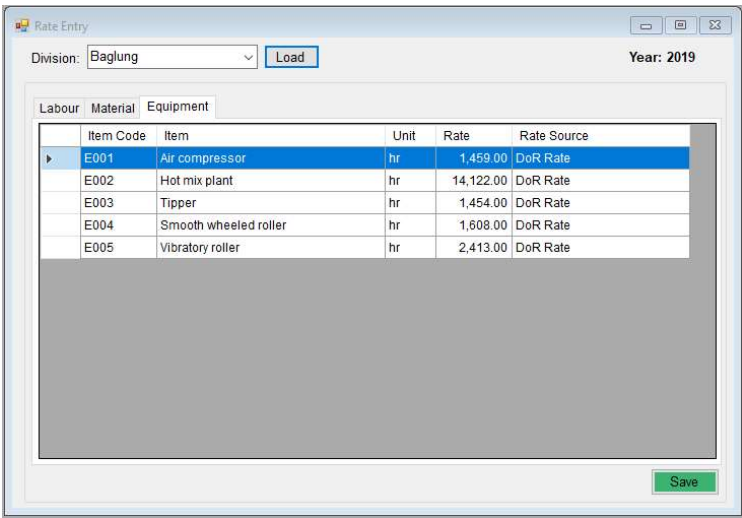

Users should enter the rate for equipment prescribed by DoR. The rate should include equipment purchasing cost, fuel cost, maintenance, maintenance crew and operation cost.

## 4.3 ARMP Budgetary Items (Admin Only)

These are standard items defined for entire ARMP. Editing of items are only available for the admin users.

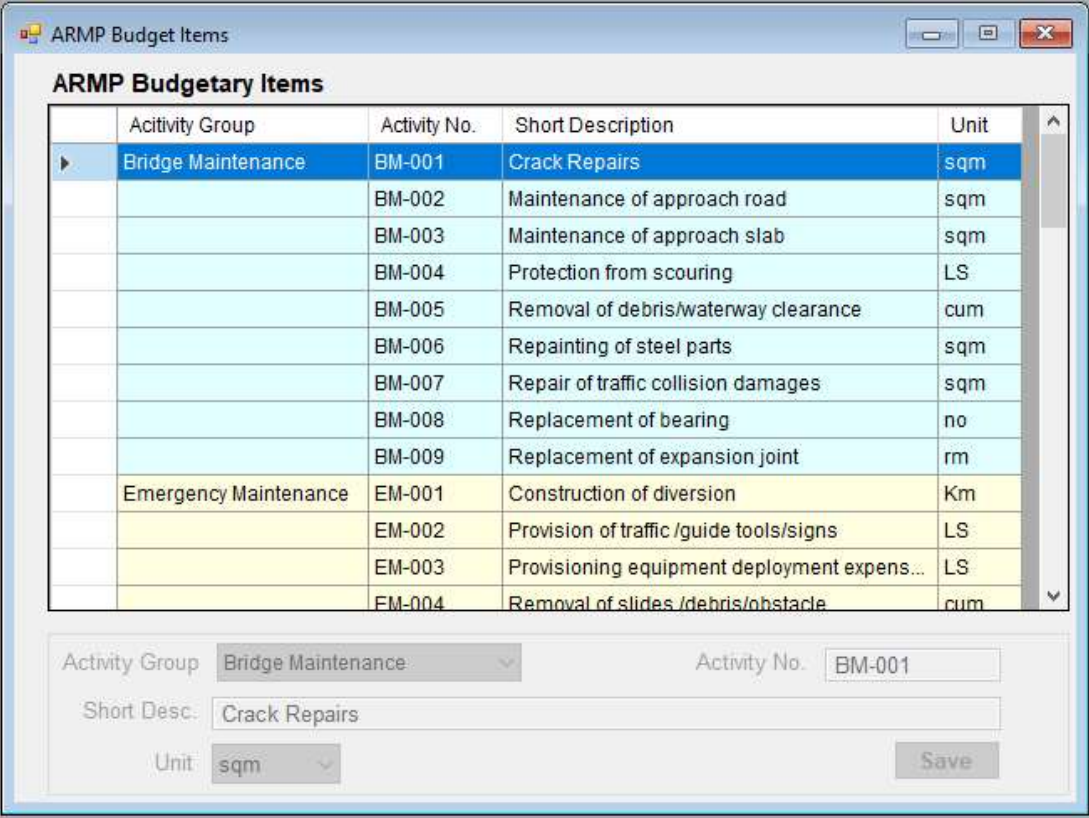

## 4.4 ARMP Budgetary Rates

The rates for standard items defined for entire ARMP can be entered using this tool. Each division should provide the rates applicable to the entire division.

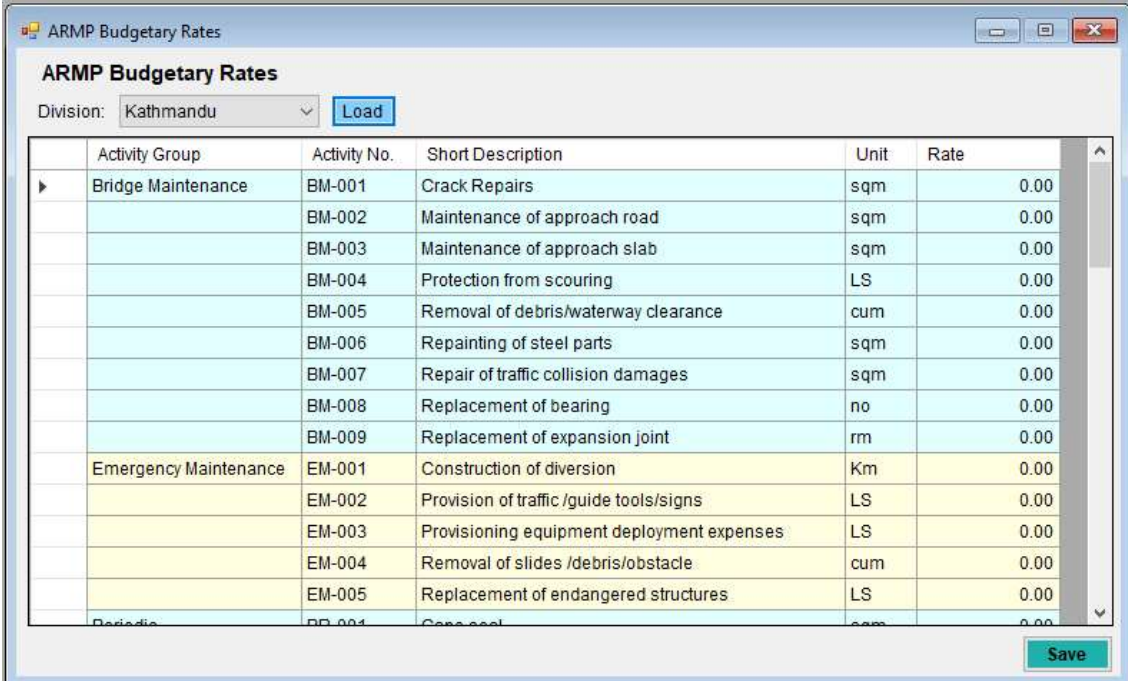

## 5. ARMP MENU

## 5.1 Road Register

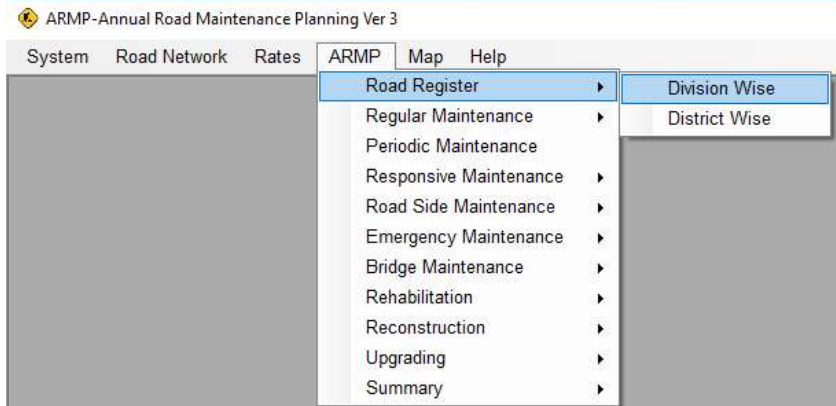

#### 5.1.1 Division wise Road Register

Provides the road register by division. It also includes the sub-links and the activities e.g. last resurfacing, pavement status and project notes for each of the links and sub-links.

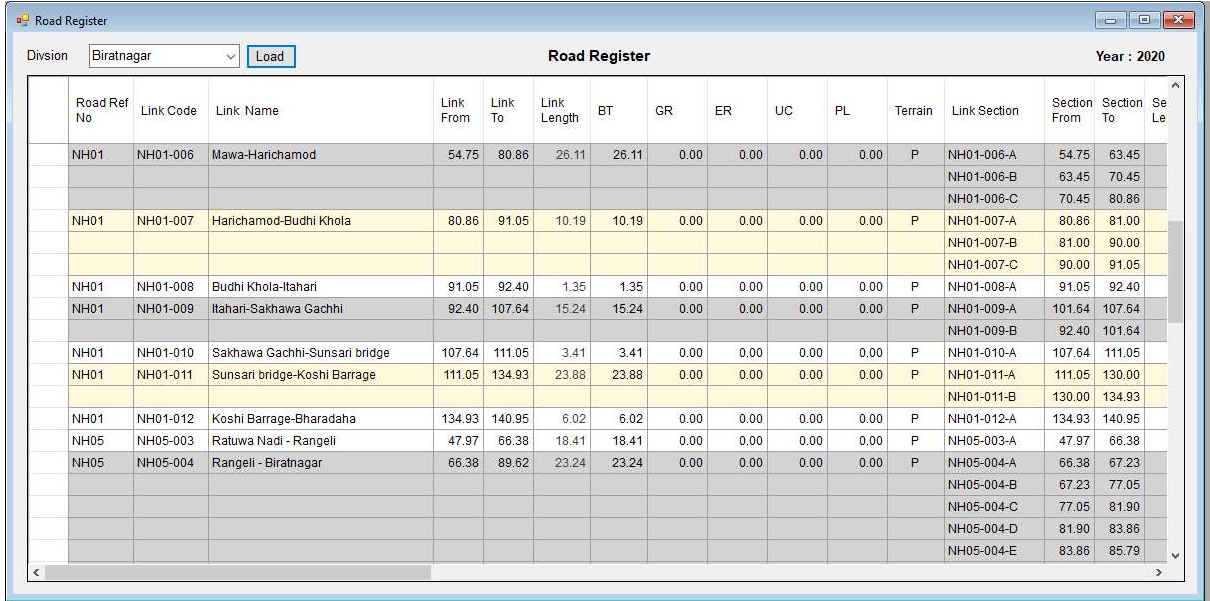

## 5.1.2 District wise Road Register

Provides the road register by district. It also includes the sub-links and the activities e.g. last resurfacing, pavement status and project notes for each of the links and sub-links.

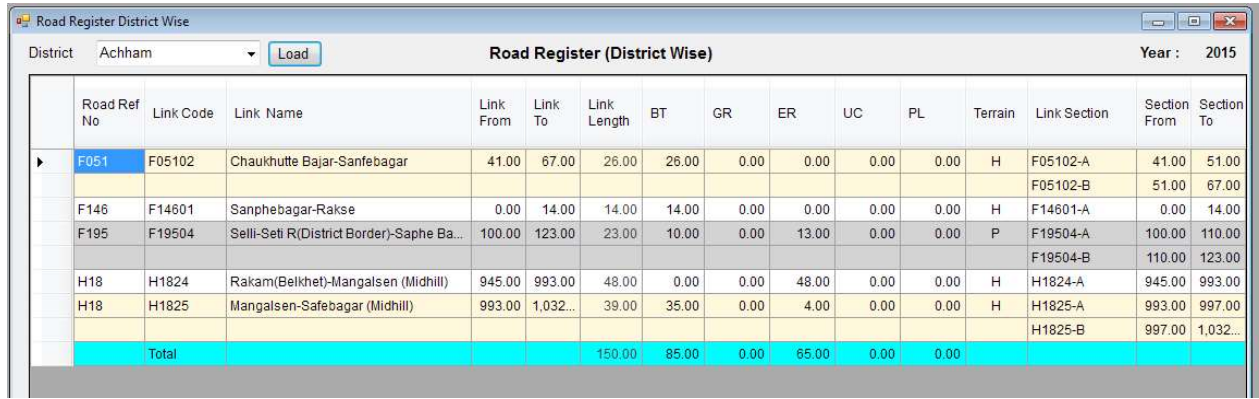

#### 5.2 Regular Maintenance

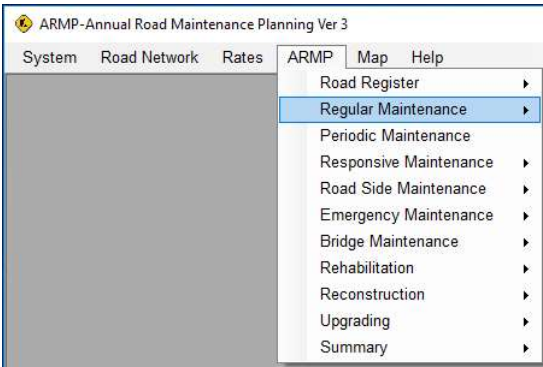

#### 5.2.1 Routine

**Continued in the Company of the Company** 

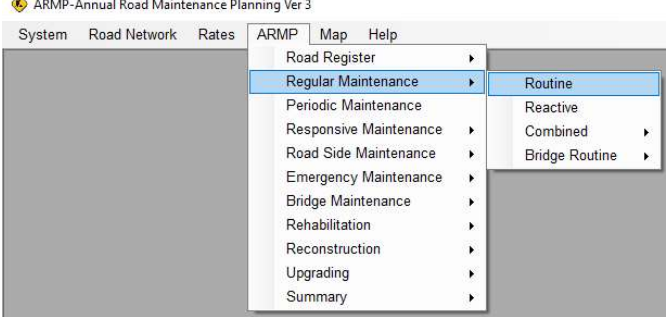

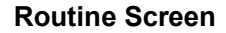

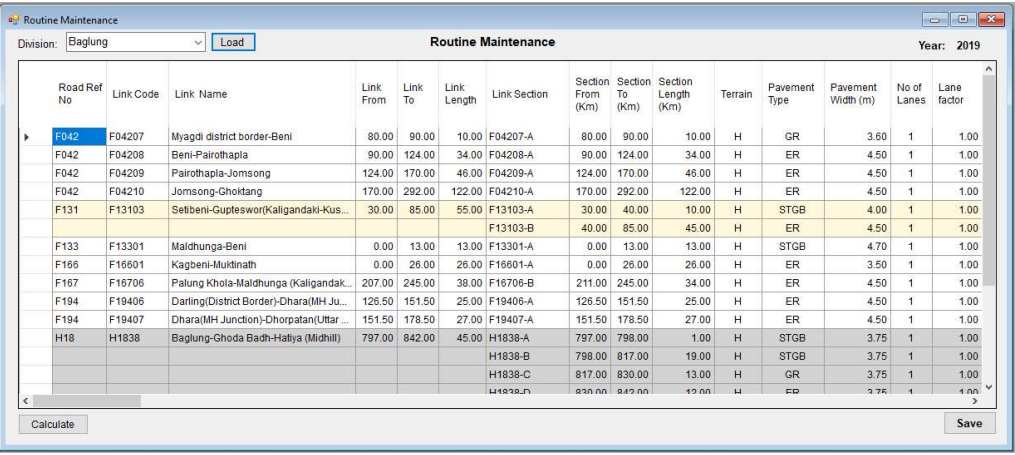

- a) Select the Division and press 'Load'
- b) A decision has to be made to include or exclude the link from the routine maintenance based on the on-going project information. Reason for the excluding should be mentioned. The roads with PL or UC status are shown in red color and are automatically excluded.
- c) The routine maintenance of the earthen road is estimated at NRs 20,000 per km which also includes the recurrent maintenance. This is automatically calculated.
- d) After making changes, press save to record the changes.

e) Right click on the grid to export the data to Excel.

#### 5.2.2 Reactive

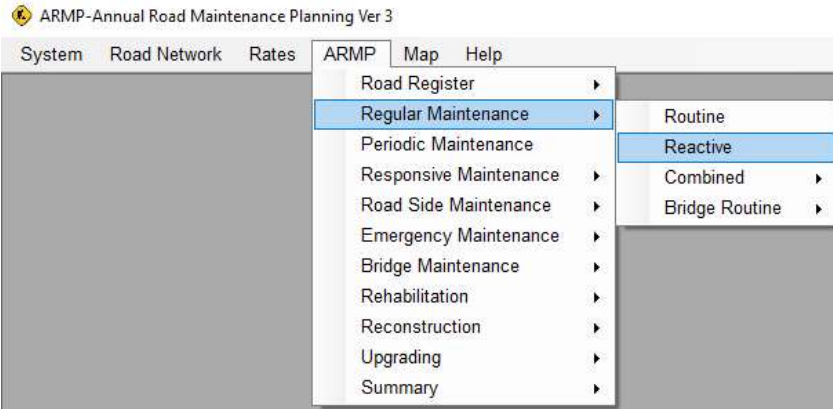

#### Reactive Maintenance Screen

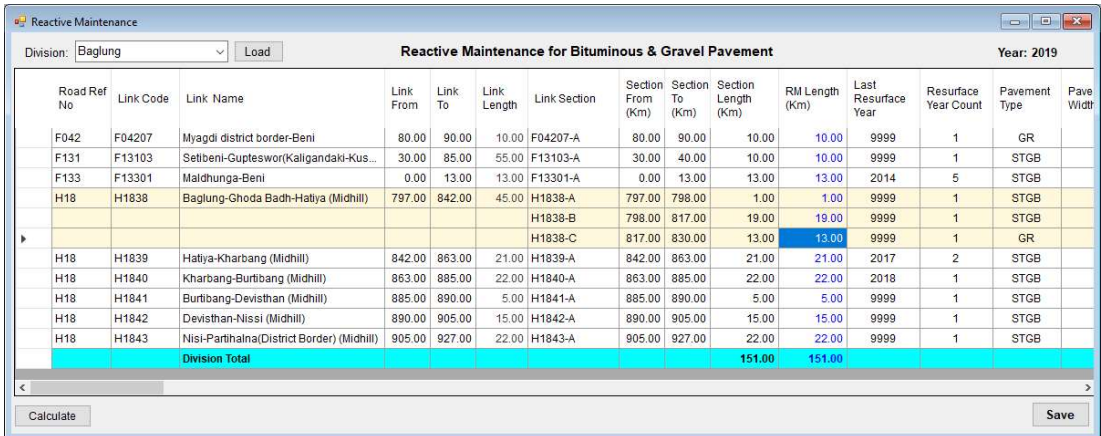

- a) Select the Division and press 'Load'.
- b) Users are required to enter the length in "RM Length (Km)" column, % of potholes in "Adopted Pothole Area (%)" column, and % of potholes in shoulder in "Adopted Shoulder Area (%)" column.
- c) After making changes, click Calculate Tab and to save changes record, click Save tab.
- d) Right click on the grid to export the data to Excel.

#### 5.2.3 Combined

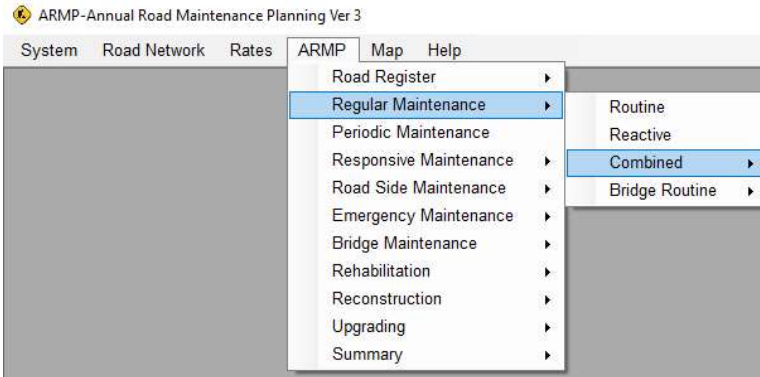

## Select Roads

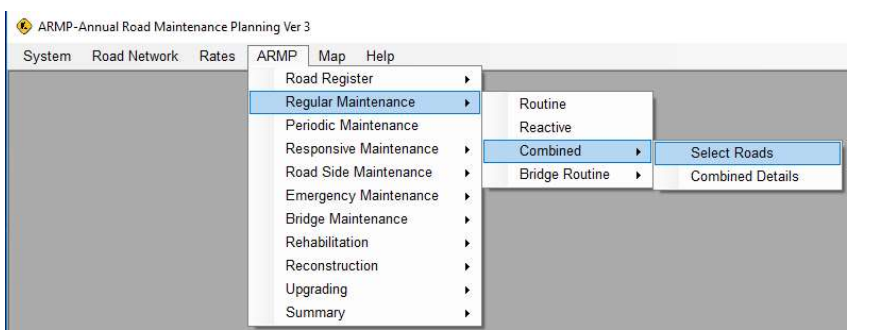

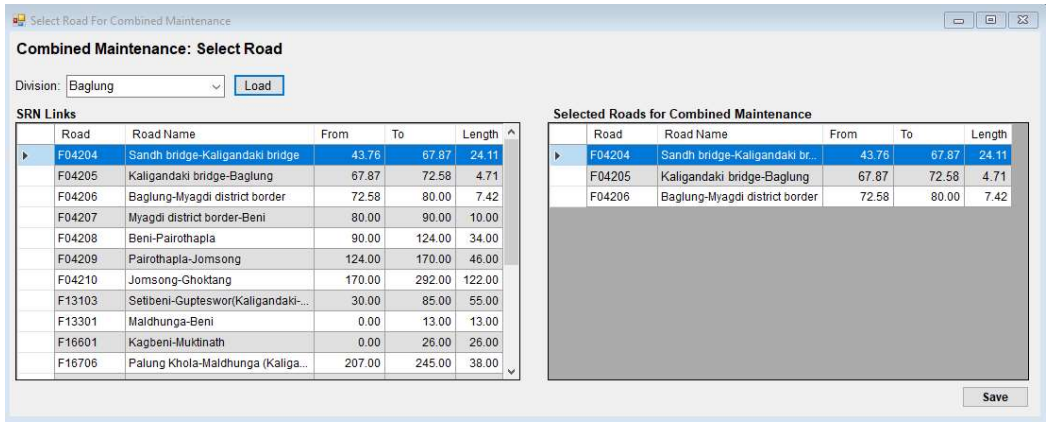

- a) Select roads for combined maintenance i.e regular and reactive combined and carried out by the division office'.
- b) Provide details for each road similar to the regular and the reactive maintenance

## Combined Details

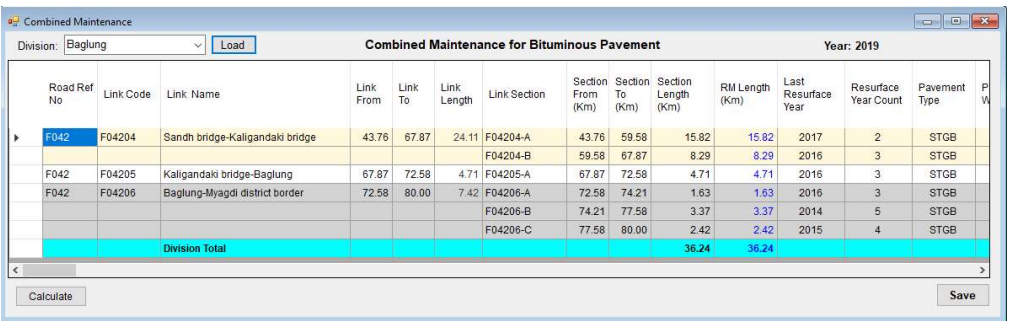

#### 5.2.4 Bridge Routine

ARMP-Annual Road Maintenance Planning Ver 3 System Road Network Rates ARMP Map Help Road Register  $\blacktriangleright$ Regular Maintenance  $\left| \cdot \right|$ Routine Periodic Maintenance Reactive Responsive Maintenance  $\blacktriangleright$ Combined  $\blacktriangleright$ Road Side Maintenance  $\blacktriangleright$ **Bridge Routine**  $\overline{\phantom{0}}$ Emergency Maintenance  $\blacktriangleright$ Bridge Maintenance  $\blacktriangleright$ Rehabilitation  $\blacktriangleright$ Reconstruction  $\blacktriangleright$ Upgrading  $\blacktriangleright$ Summary  $\blacktriangleright$ 

#### Select Bridge

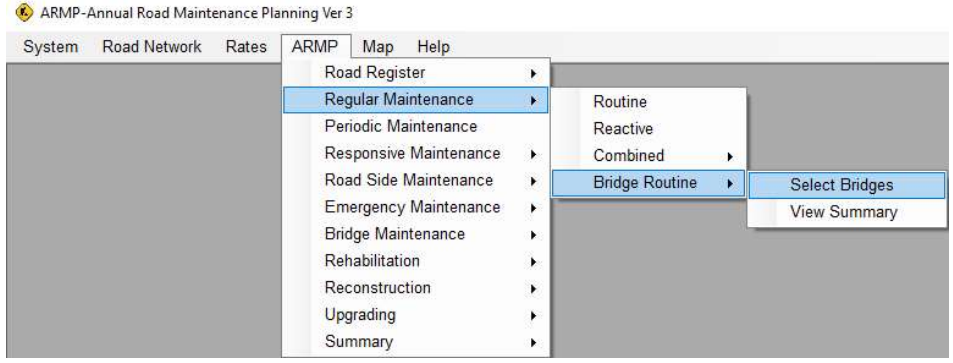

#### Prepare Bridge Routine Details

Select the bridge to include in the routine maintenance or not. Reason for exclusion also should be mentioned if the bridge is not included for routine maintenance.

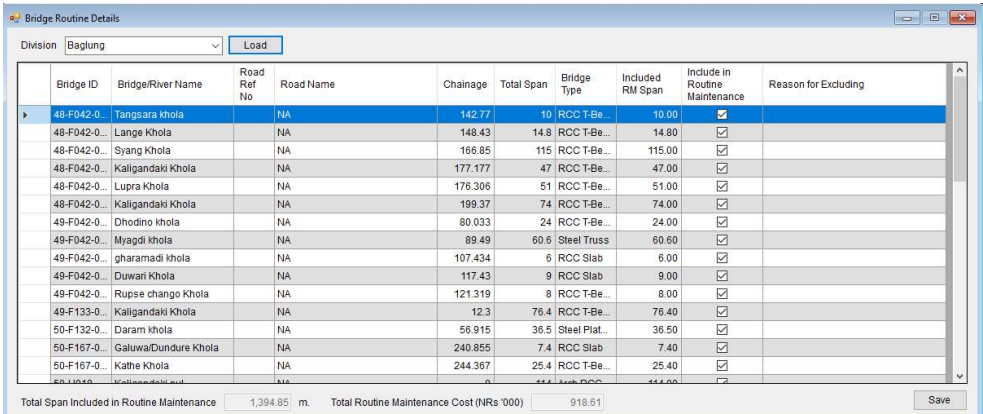

#### View Routine Summary

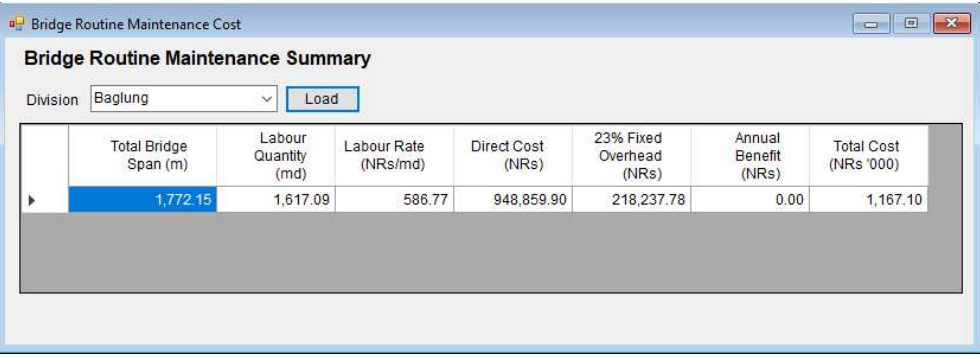

## 5.3 Periodic Maintenance

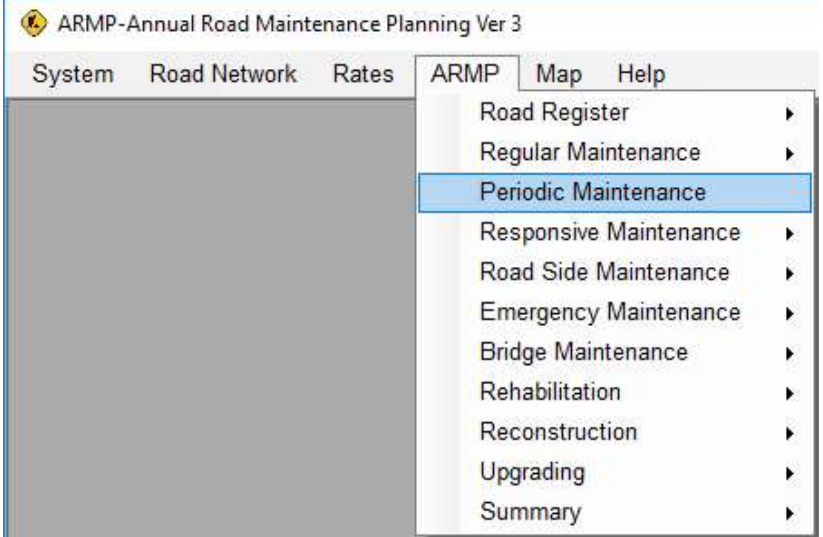

Periodic maintenance requirement (Yes/No) is computed automatically based on the last year of resurface, traffic, SDI values. The current method is the one which is in practice in the DoR. The ARMP is already updated with the recent data on the pavement condition, traffic data and last re-surface year and also updated with the 2018 periodic plan. Decision can be made to include the road under periodic maintenance even the calculation shows "No" based on observation by the division. Right click on the grid to export the data to Excel

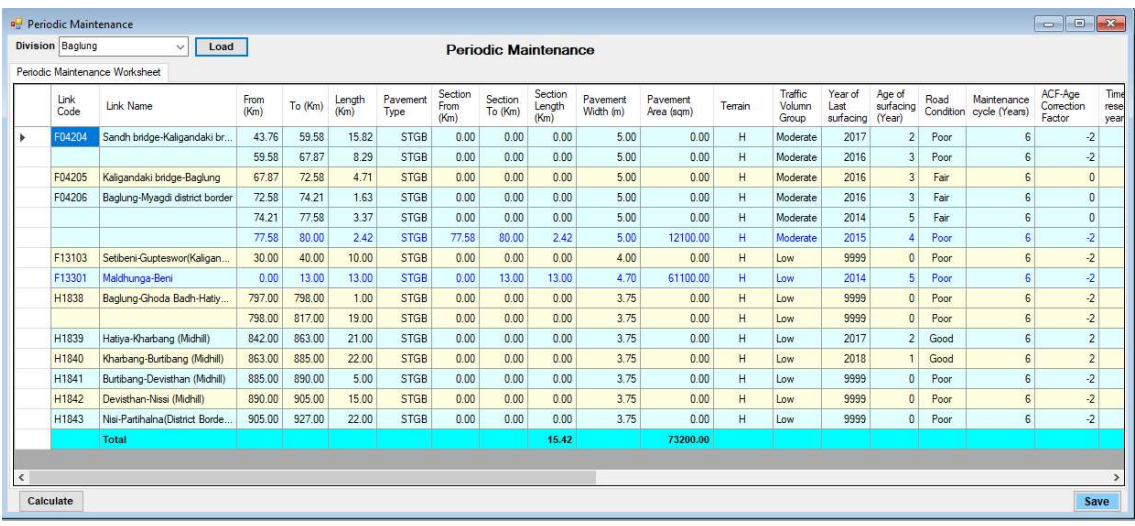

## Periodic Maintenance Screen

#### 5.4 Responsive Maintenance

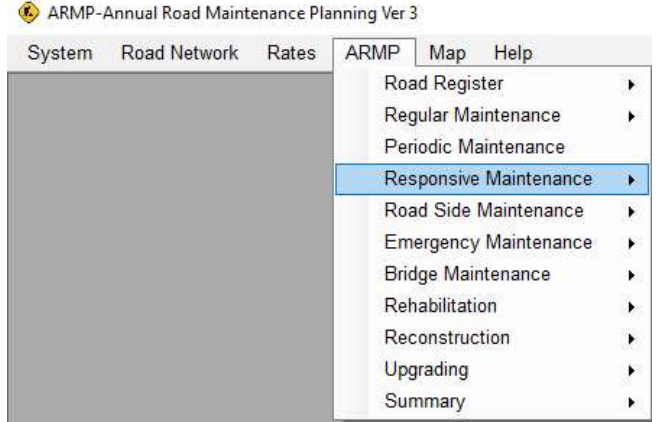

#### 5.4.1 Select Links

ARMP-Annual Road Maintenance Planning Ver 3

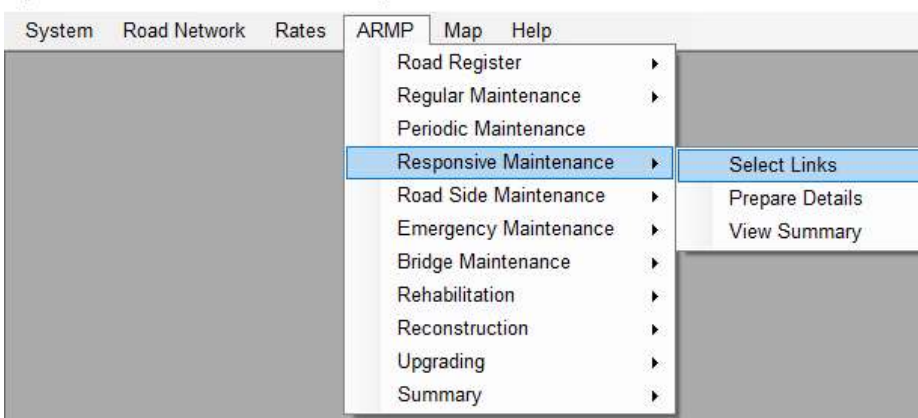

Links requiring responsive maintenance should be selected using this tool. The work description should be provided and should not be repeated for the same link. It is better to mention responsive maintenance e.g. "Investigate & reconstruct failed section" etc. rather than putting generic description. The length of the section should also be provided.

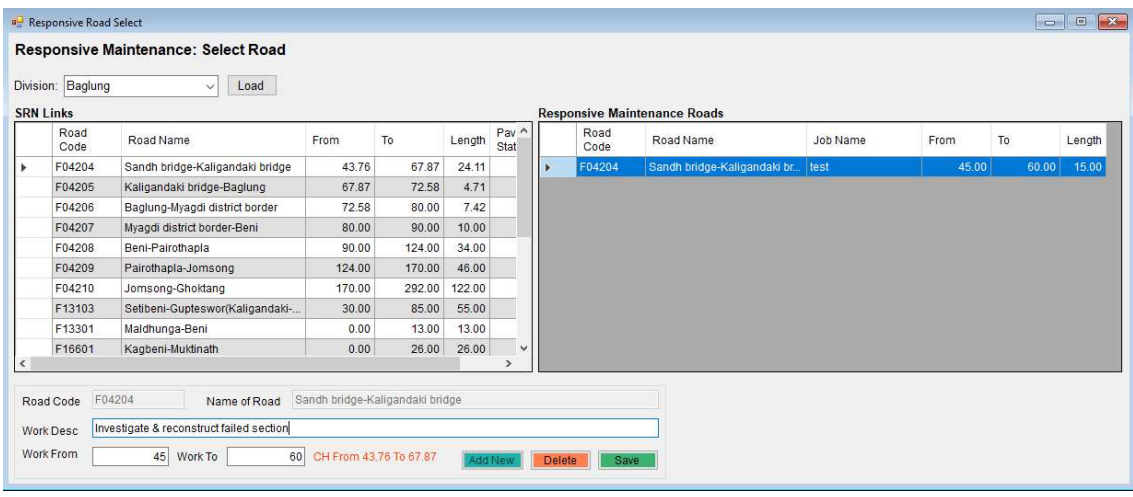

#### Responsive Road Select Screen

SOFTWEL (P) Ltd

#### 5.4.2 Prepare Details

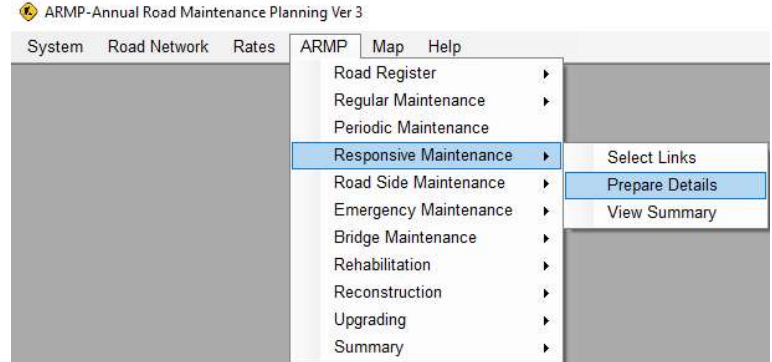

Under each of the selected link and the work description, details should be prepared. Standard items will be available and quantities should be provided. The total cost is automatically computed. Right click on the grid to export entire details data to Excel

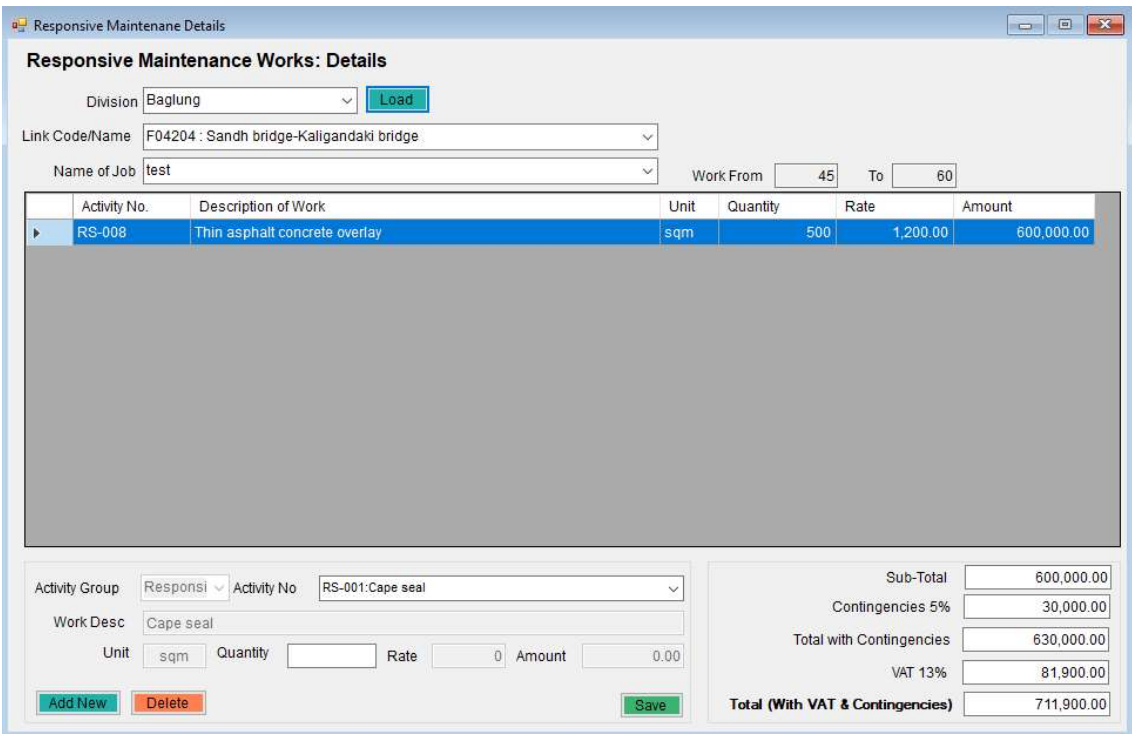

## 5.4.3 View Summary

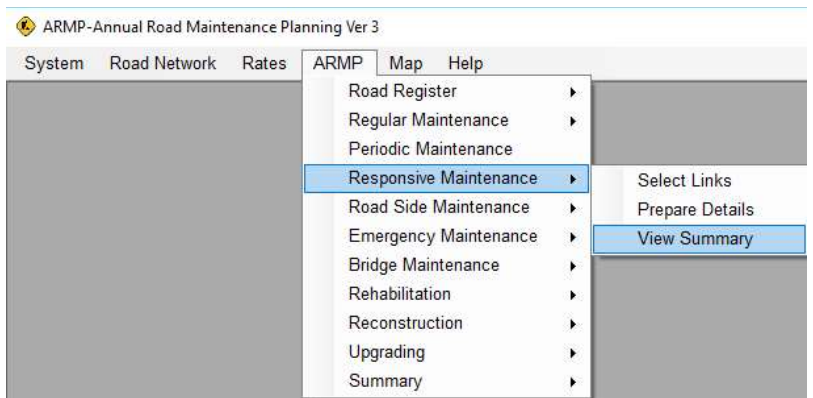

Provides the summary of the responsive maintenance works. Right click on the grid to export the data to Excel.

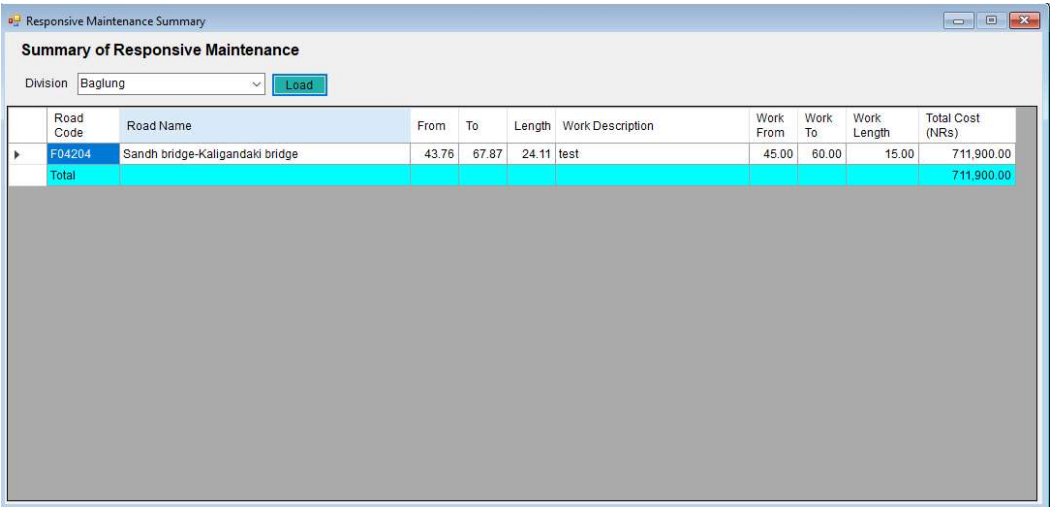

÷

## 5.5 Road Side Maintenance

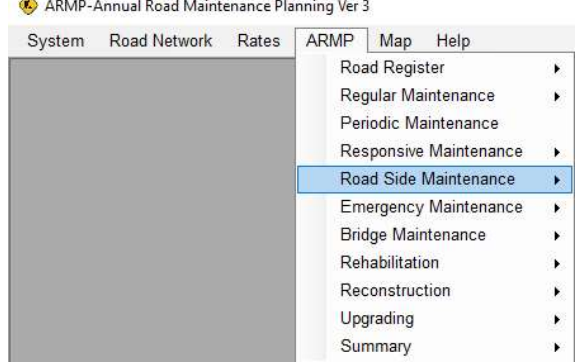

#### 5.5.1 Select Links

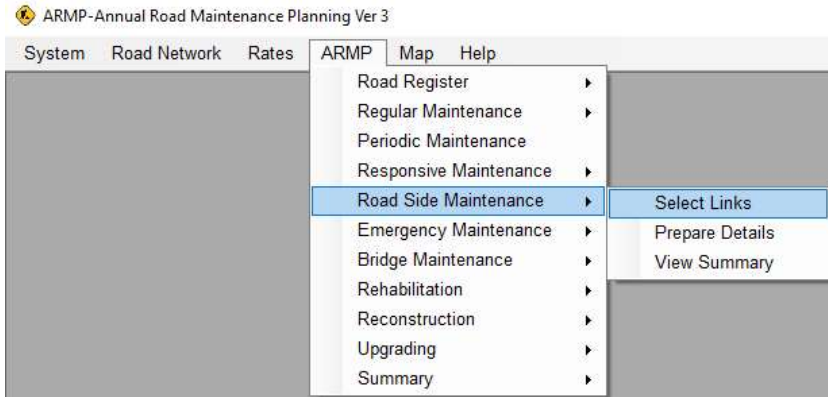

Links requiring road side maintenance should be selected using this tool. The work description should be provided and should not be repeated for the same link. It is better to mention road side maintenance e.g. "Revetment wall in ms slope" etc. rather than putting generic description. The length of the section should also be provided.

#### Road Side Maintenance Select Screen

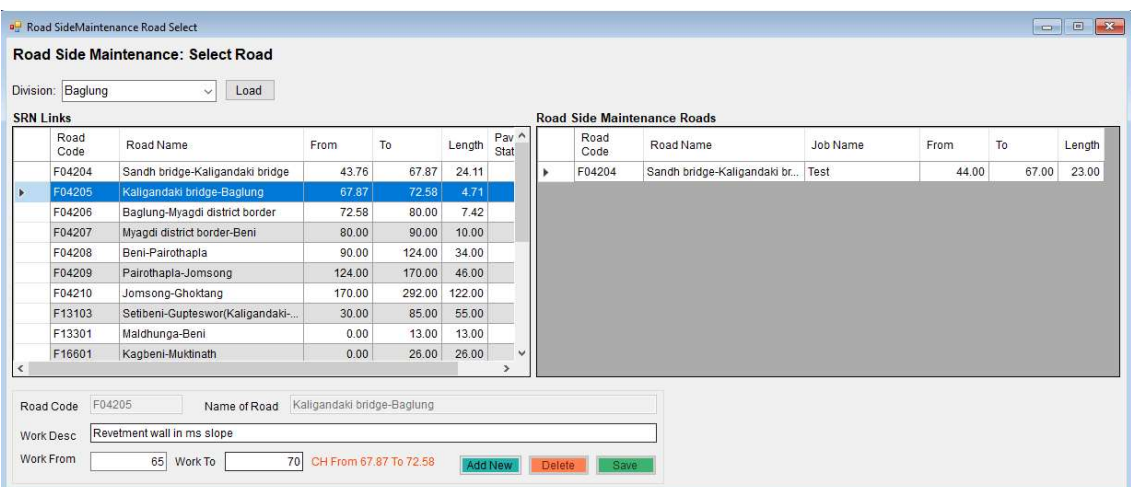

#### 5.5.2 Prepare Details

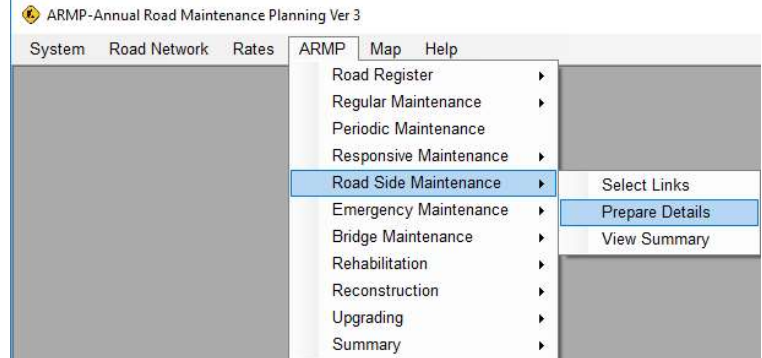

Under each of the selected link and the work description, details should be prepared. Standard items will be available and quantities should be provided. The total cost is automatically computed. Right click on the grid to export entire details data to Excel

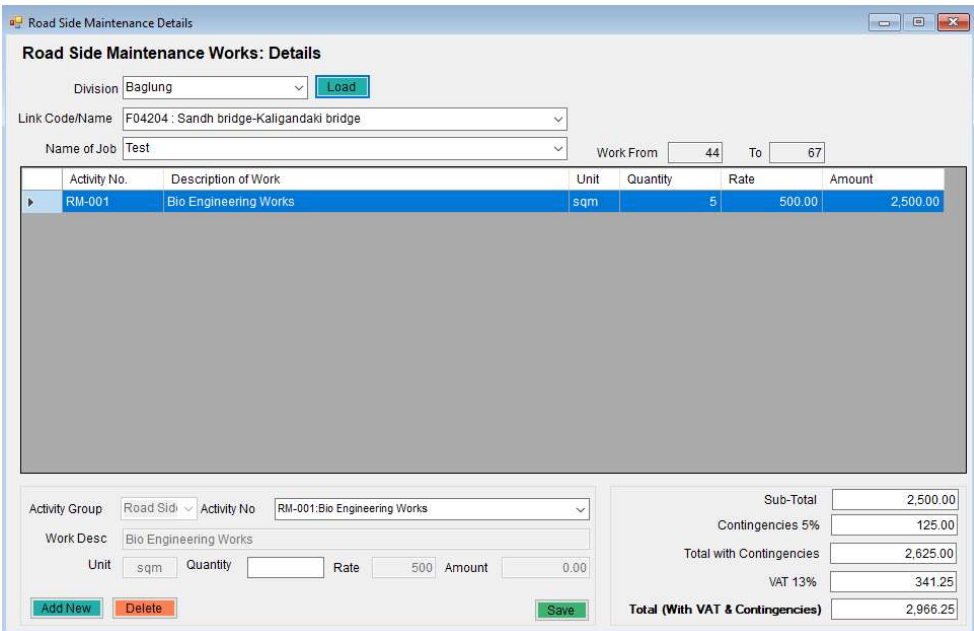

#### 5.5.3 View Summary

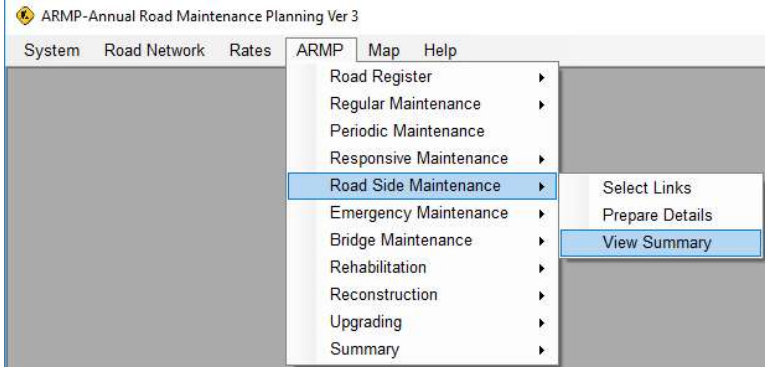

Provides the summary of the road side maintenance works. Right click on the grid to export the data to Excel.

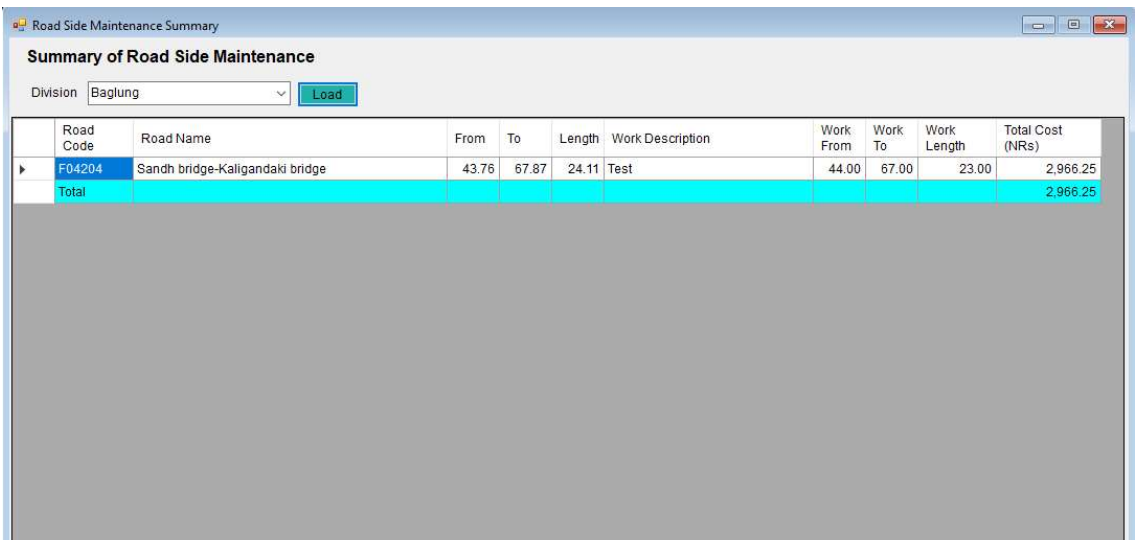

# 5.6 Emergency Maintenance

ARMP-Annual Road Maintenance Planning Ver 3

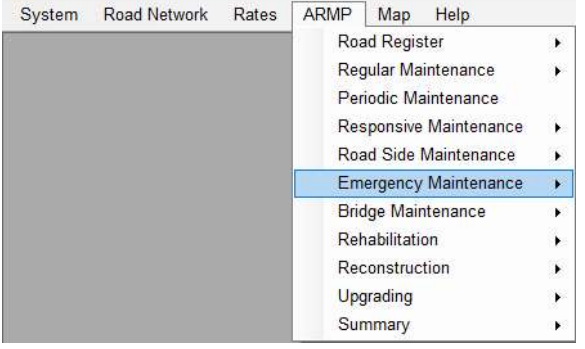

#### 5.6.1 Select Links

ARMP-Annual Road Maintenance Planning Ver 3

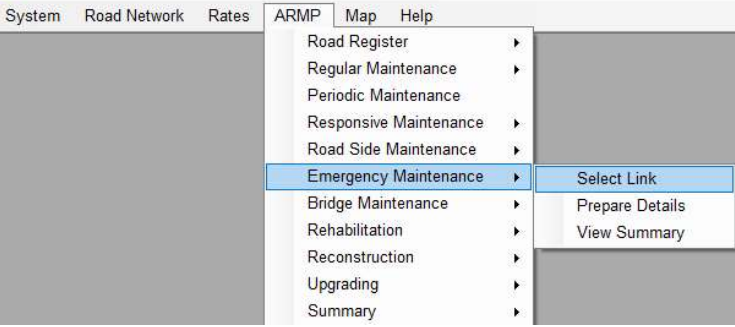

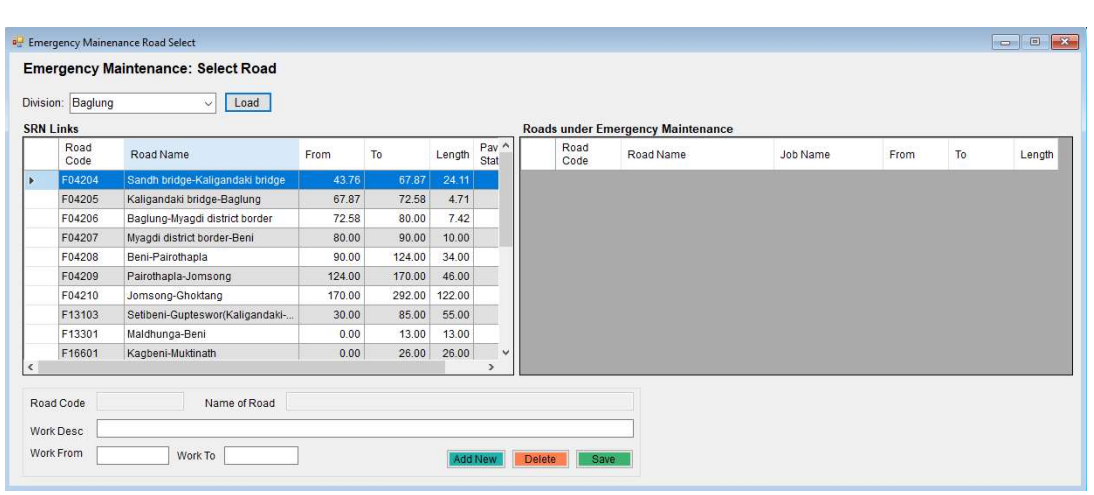

## 5.6.2 Prepare Details

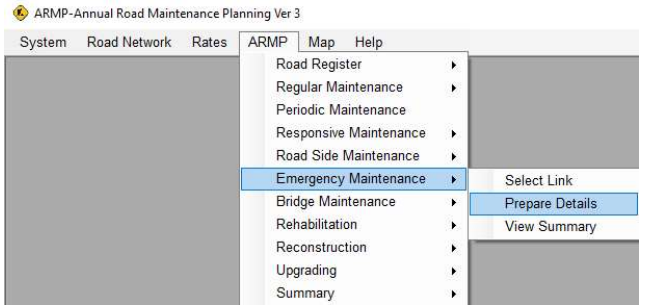

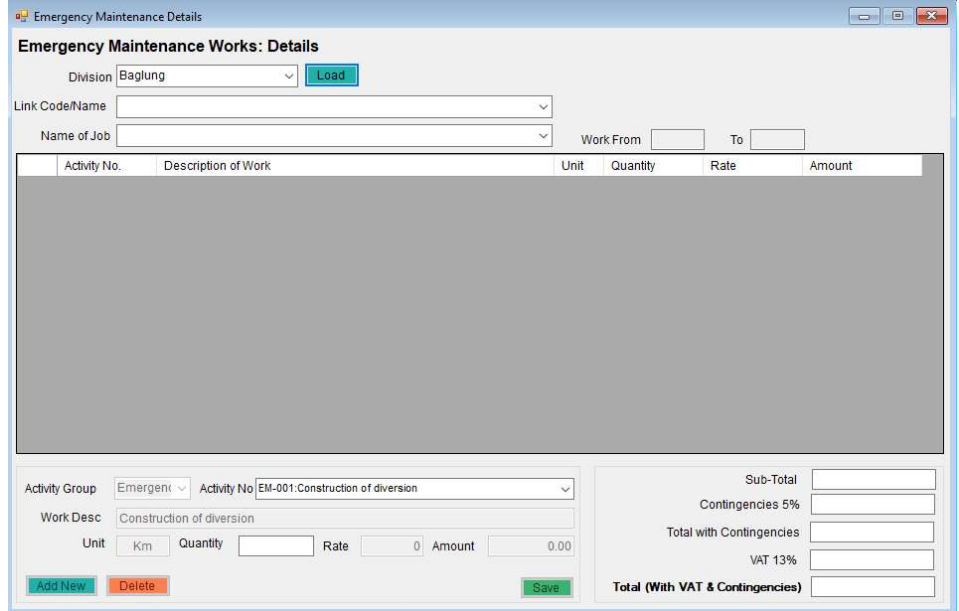

## 5.6.3 View Summary

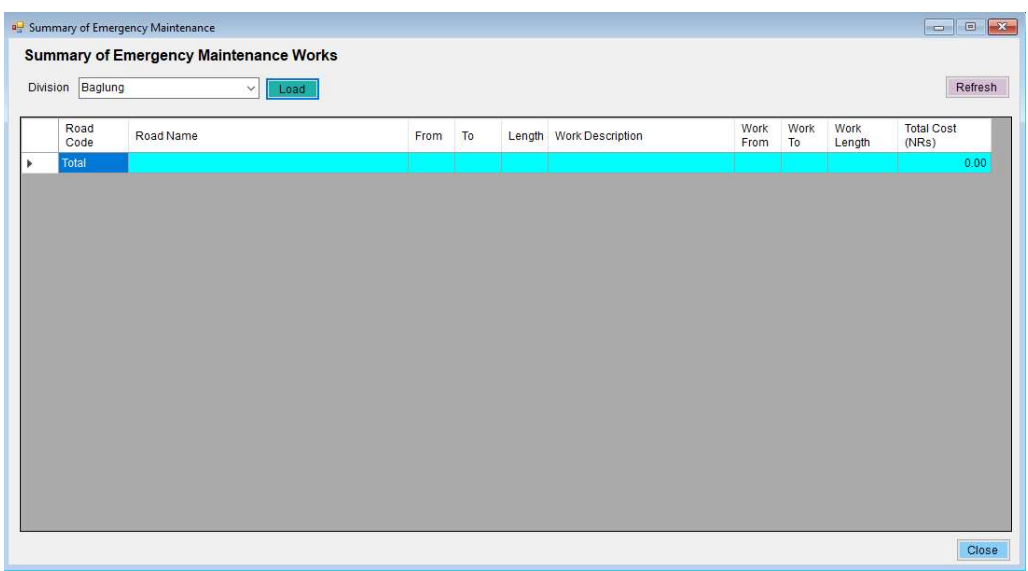

## 5.7 Bridge Maintenance

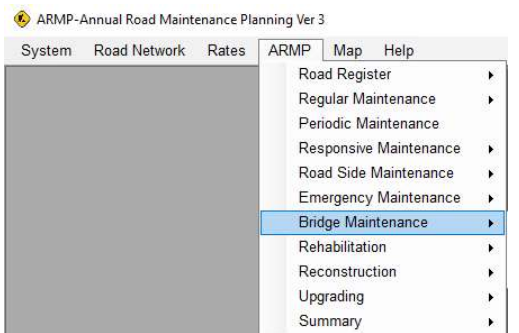

#### 5.7.1 Select Bridge

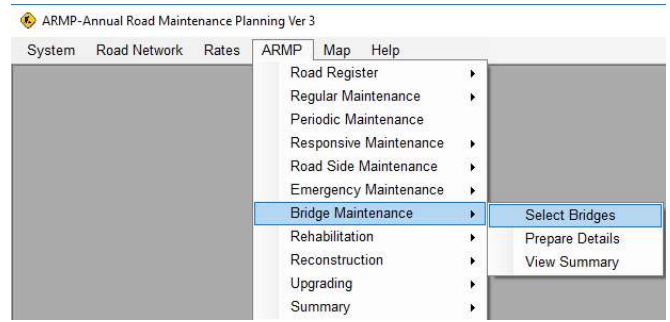

#### Select Bridge for Minor Maintenance

Select the bridges for minor maintenance and also provide the work descriptions. If same bridge is used for different works, the work description should be different.

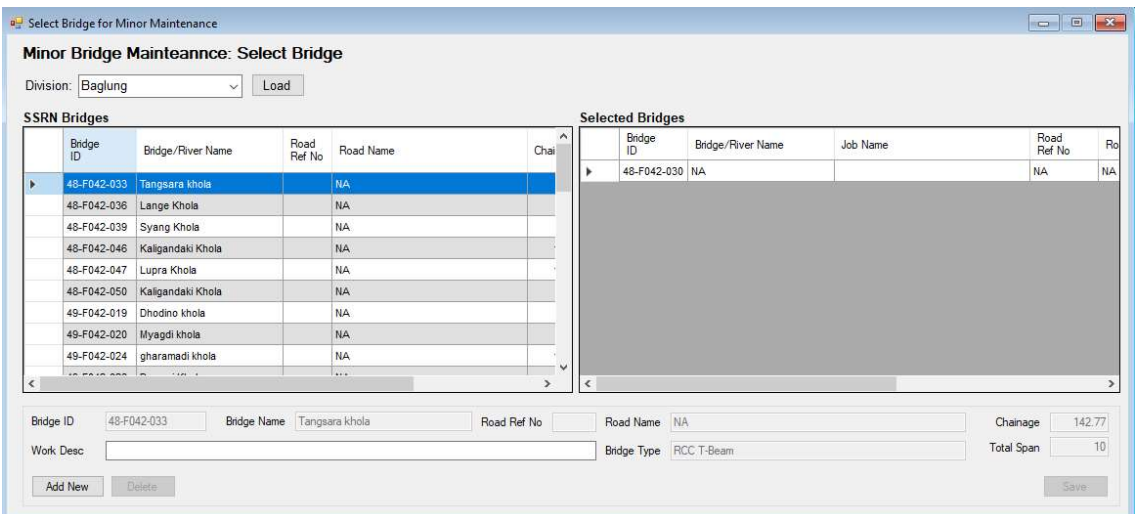

Right click on the bridge can bring bridge details from the condition assessment under the BMS. The view photographs option will take to the detailed photographs available for the bridge and other menus provides access to the bridge condition.

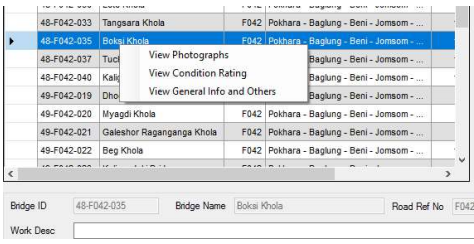

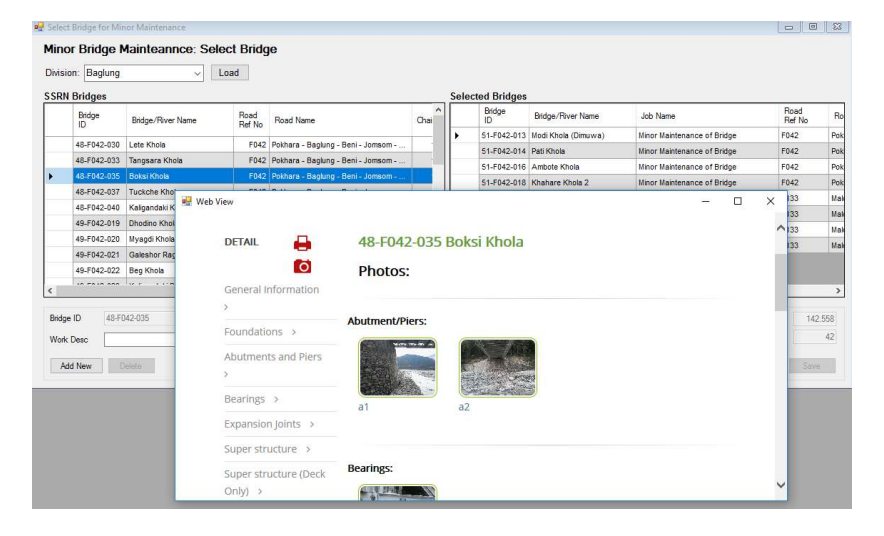

#### 5.7.2 Prepare Detail

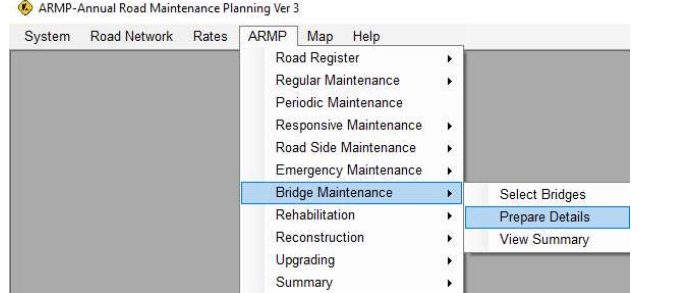

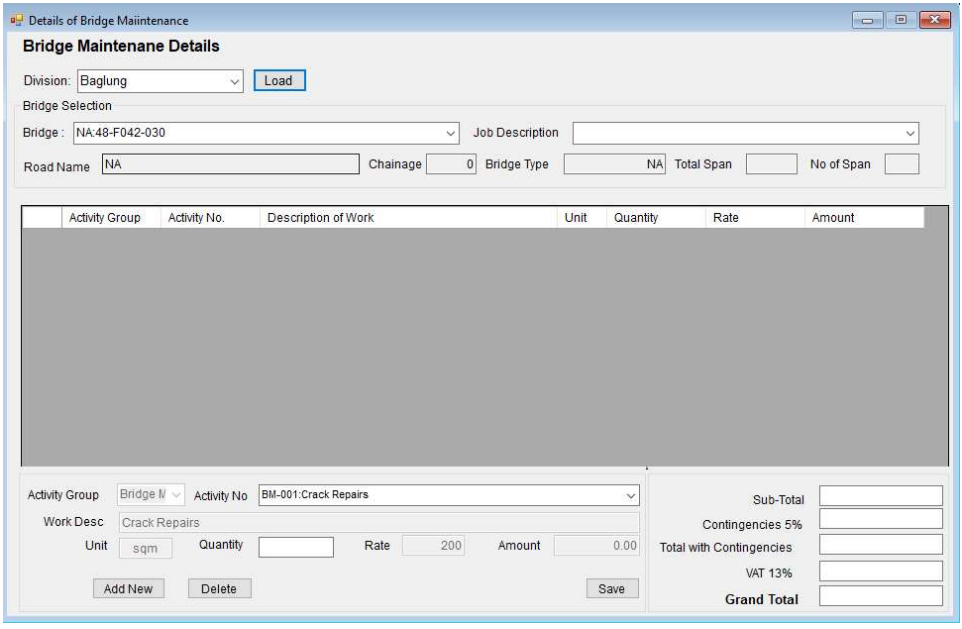

SOFTWEL (P) Ltd

# 5.7.3 View Summary

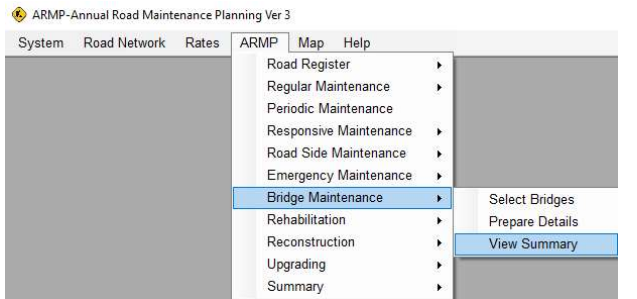

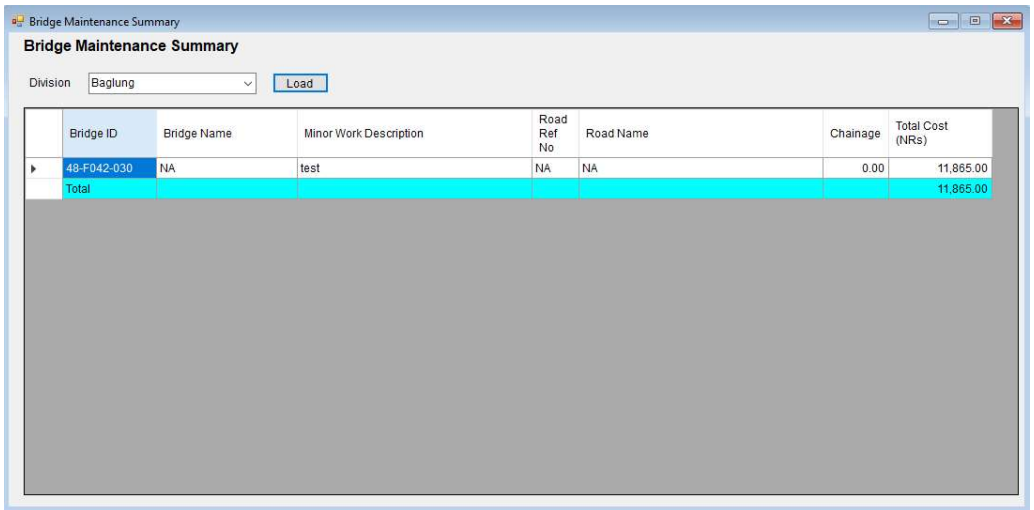

## 5.8 Rehabilitation

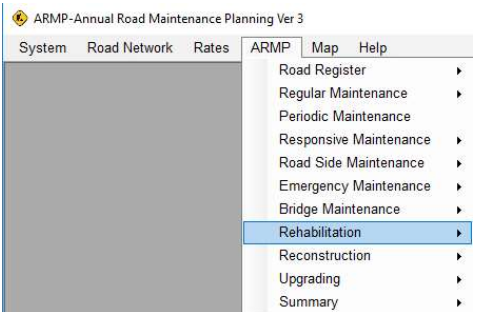

#### 5.8.1 Select Links

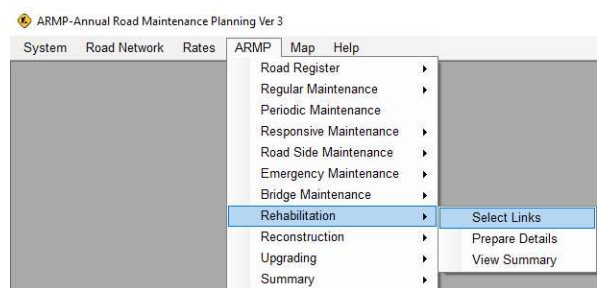

Links requiring rehabilitation should be selected using this tool. The work description should be provided and should not be repeated for the same link. The length of the section should also be provided.

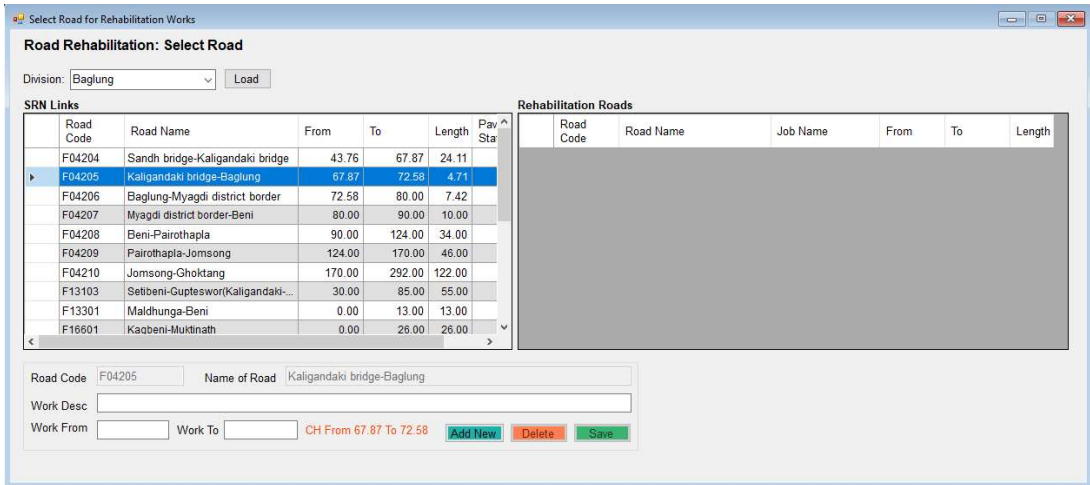

#### 5.8.2 Prepare Details

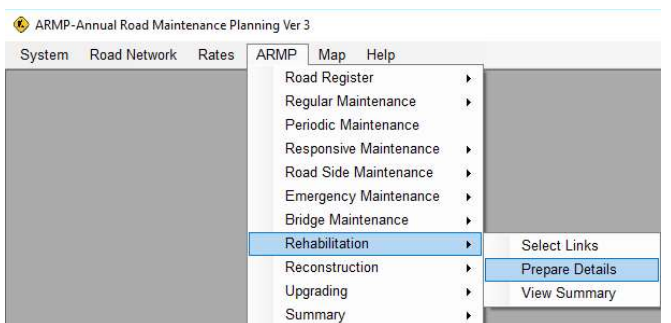

Under each of the selected link and the work description, details should be prepared. Standard items will be available and quantities should be provided. The total cost is automatically computed. Right click on the grid to export entire details data to Excel

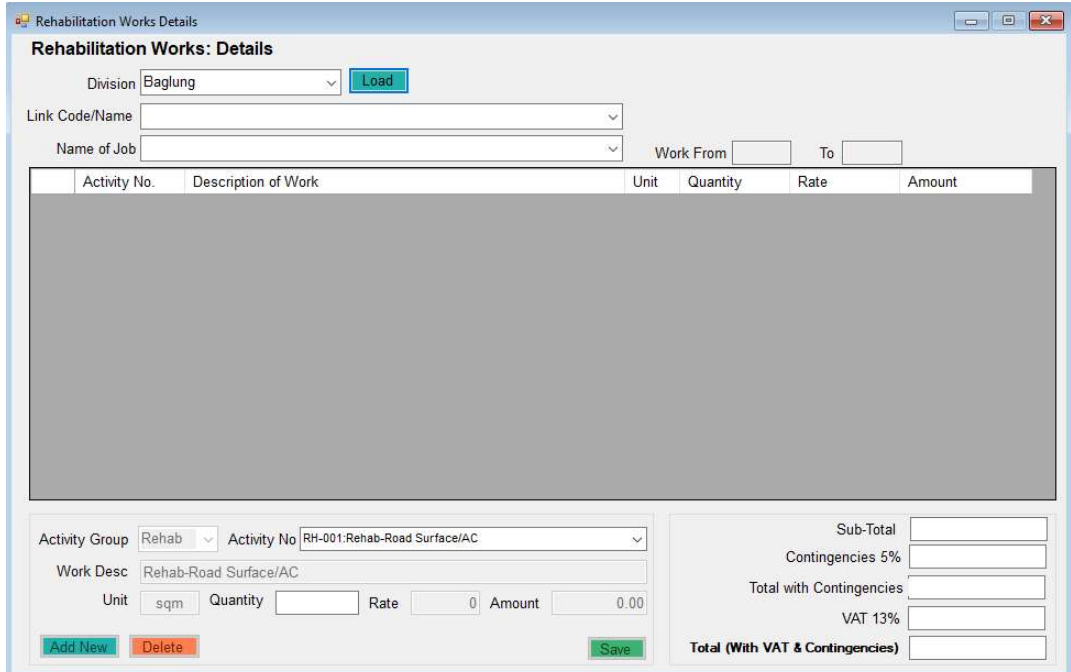

#### 5.8.3 View Summary

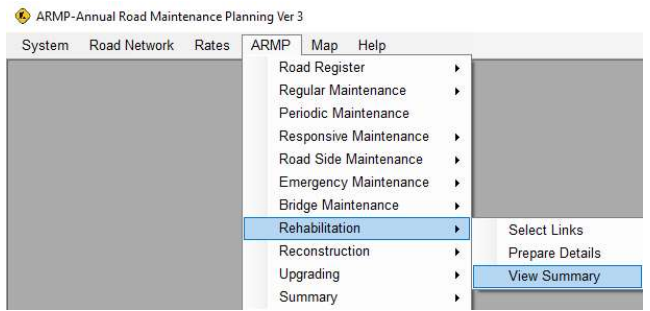

Provides the summary of the rehabilitation works. Right click on the grid to export the data to Excel

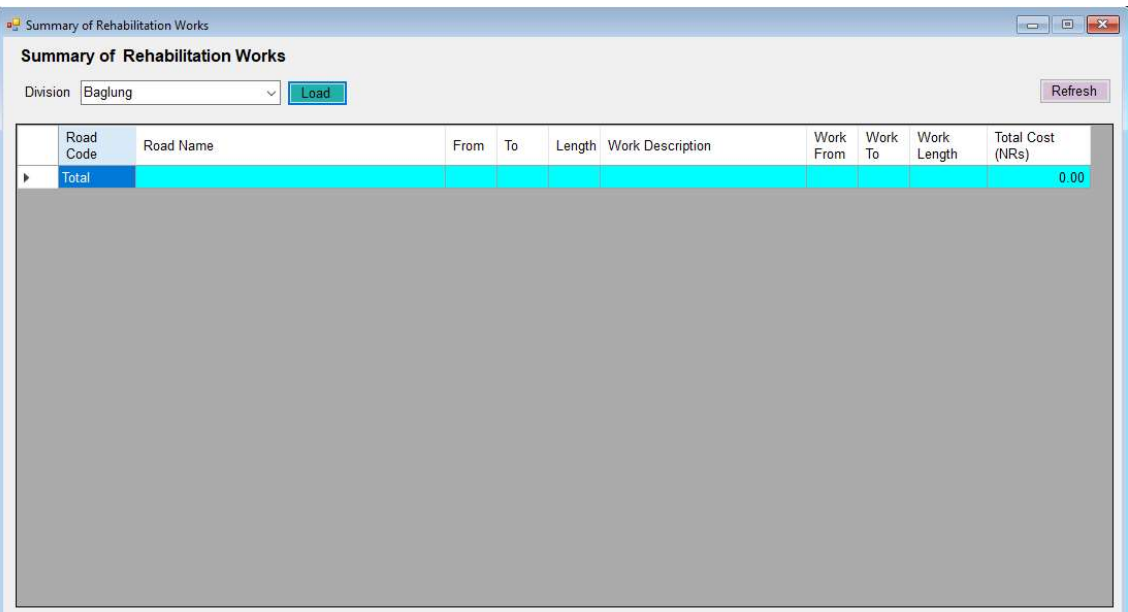

## 5.9 Reconstruction

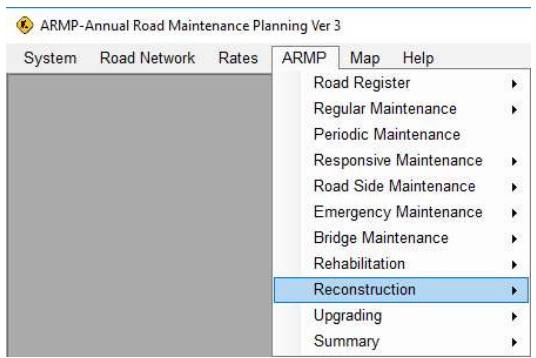

#### 5.9.1 Select Links

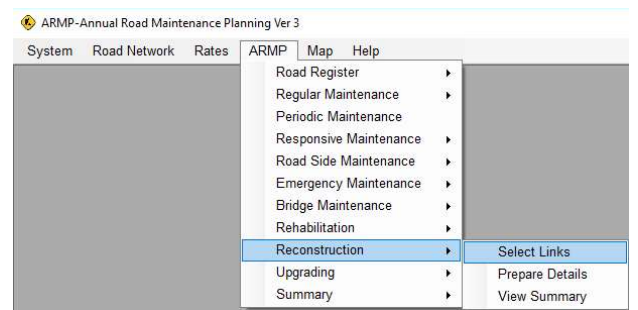

Links requiring reconstruction should be selected using this tool. The work description should be provided and should not be repeated for the same link. The length of the section should also be provided.

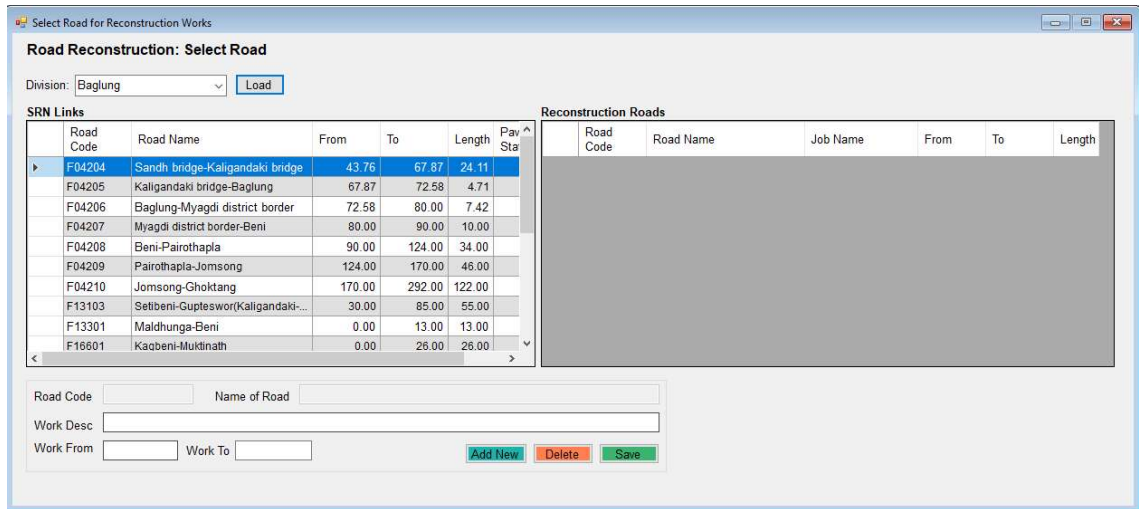

#### 5.9.2 Prepare Details

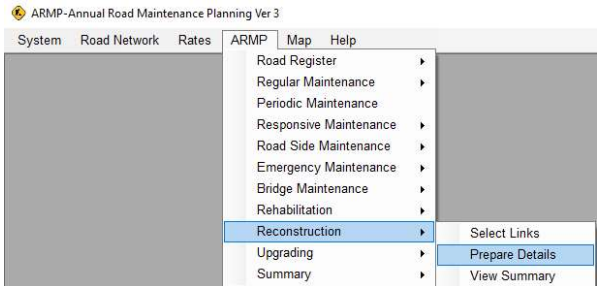

Under each of the selected link and the work description, details should be prepared. Standard items will be available and quantities should be provided. The total cost is automatically computed. Right click on the grid to export entire details data to Excel

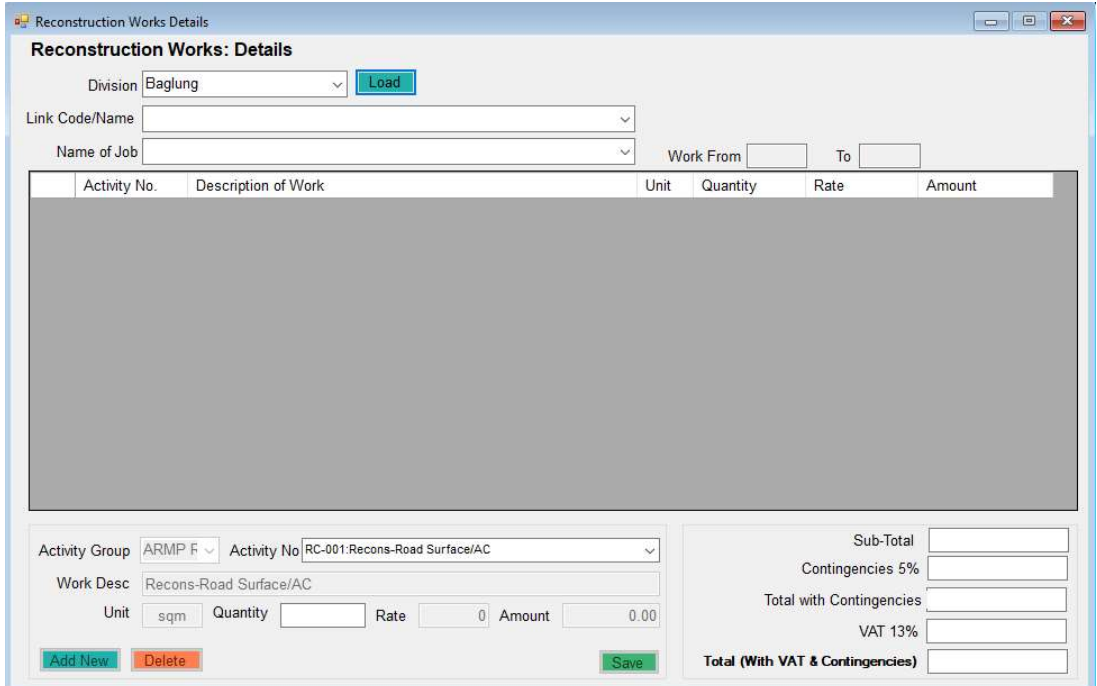

#### 5.9.3 View Summary

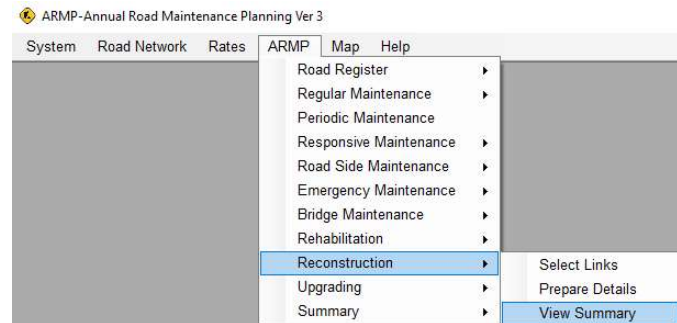

Provides the summary of the reconstruction works. Right click on the grid to export the data to Excel

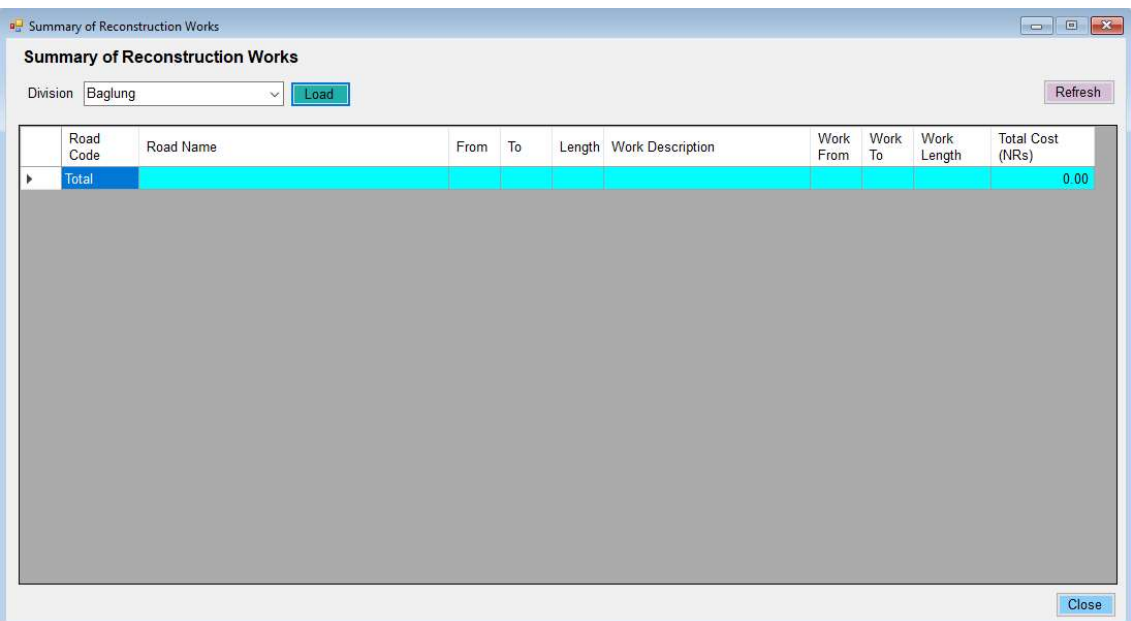

#### 5.10 Upgrading

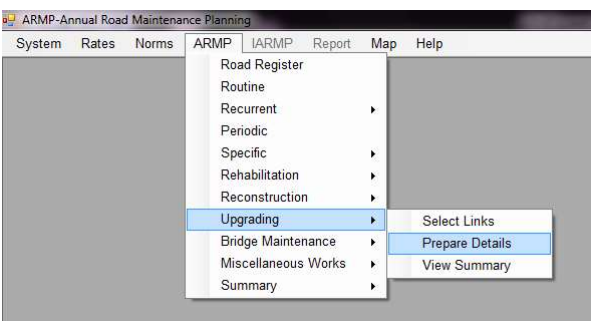

#### 5.10.1 Select Links

Links requiring upgrading should be selected using this tool. The work description should be provided and should not be repeated for the same link. The length of the section should also be provided.

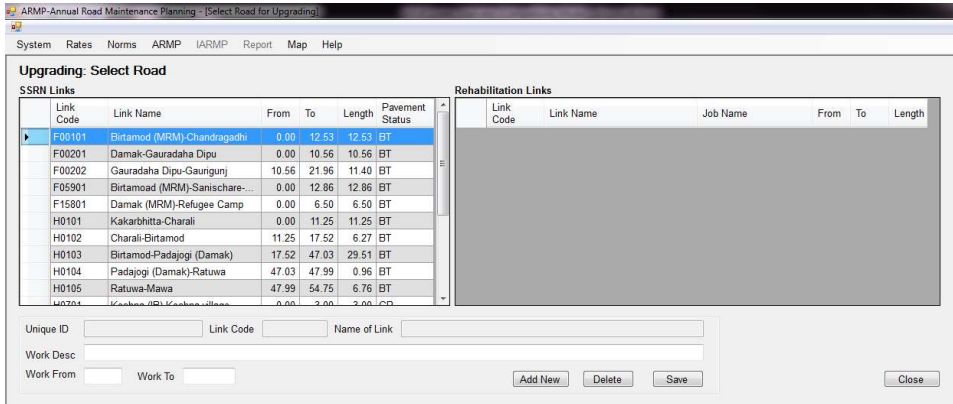

#### 5.10.2 Prepare Details

Under each of the selected link and the work description, details should be prepared. Standard items will be available and quantities should be provided. The total cost is automatically computed. Right click on the grid to export entire details data to Excel

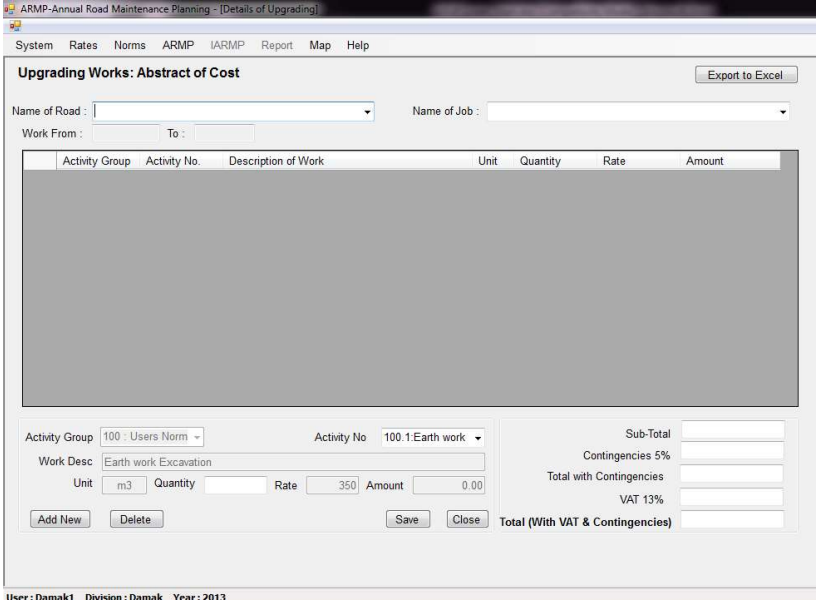

#### 5.10.3 View Summary

Provides the summary of the reconstruction works. Right click on the grid to export the data to Excel

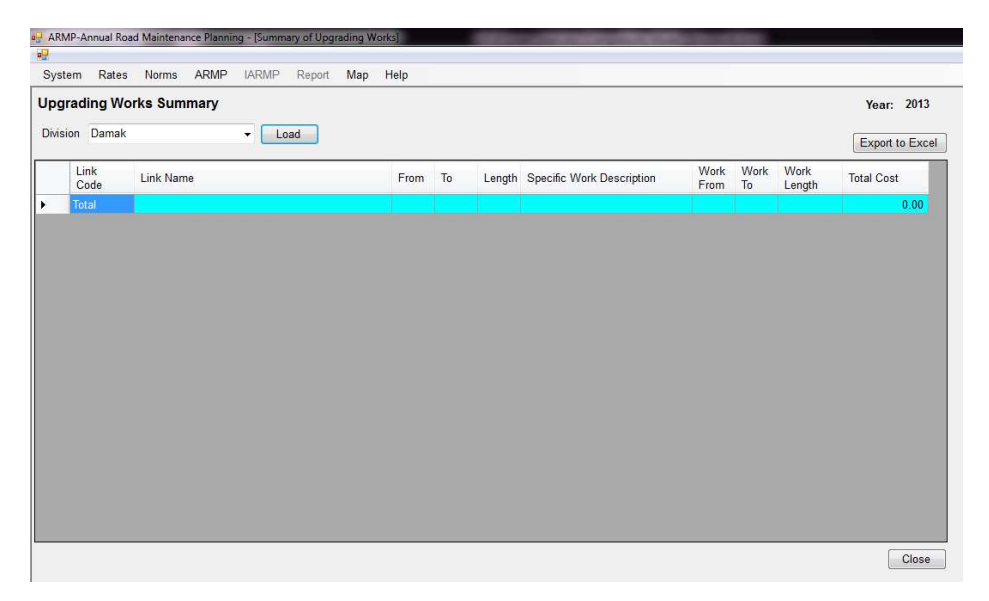

# 5.11 Summary Sub Menu

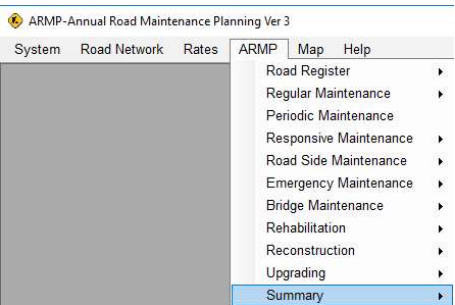

## 5.11.1 Division Summary

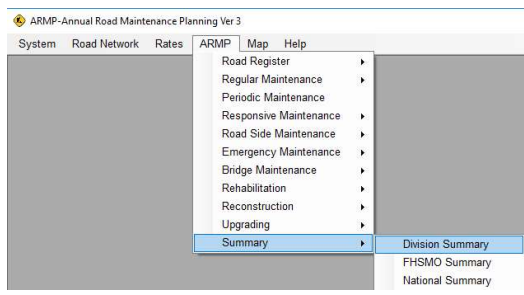

| Biratnagar<br>Division | Load<br>$\sim$                  | <b>Annual Road Maintenance Summary Sheet</b> |        |        |                           |                              |                                                                                     |                               |                                        |                                              |                                                           |                            |                               |              |
|------------------------|---------------------------------|----------------------------------------------|--------|--------|---------------------------|------------------------------|-------------------------------------------------------------------------------------|-------------------------------|----------------------------------------|----------------------------------------------|-----------------------------------------------------------|----------------------------|-------------------------------|--------------|
| Link Code              | Link Name                       | From                                         | To     | Length | Routine<br>Length<br>(Km) | Routine<br>Cost (NRs<br>'000 | Reactive<br>Total laintenance laintenance Maintenance Maintenance<br>Length<br>(Km) | Reactive<br>Cost (NRs<br>'000 | Combined<br>Maintenance<br>Length (Km) | Combined<br>Maintenance<br>Cost<br>(NRs'000) | <b>Total Regular</b><br>Maintenance<br>Cost (NRs<br>'000' | Periodic<br>Length<br>(Km) | Periodic<br>Cost (NRs<br>'000 | Repon<br>Lei |
| NH01-011               | Sunsari bridge-Koshi Barrage    | 111.05                                       | 134.93 | 23.88  | 23.88                     | 1.613.63                     | 23.88                                                                               | 3.938.14                      | 0.00                                   | 0.00                                         | 5.551.77                                                  | 0.00                       | 0.00                          |              |
| NH01-012               | Koshi Barrage-Bharadaha         | 134.93                                       | 140.95 | 6.02   | 0.00                      | 0.00                         | 0.00                                                                                | 0.00                          | 0.00                                   | 0.00                                         | 0.00                                                      | 0.00                       | 0.00                          |              |
| NH05-003               | Ratuwa Nadi - Rangeli           | 47.97                                        | 66.38  | 18.41  | 18.41                     | 1,244.01                     | 0.00                                                                                | 0.00                          | 0.00                                   | 0.00                                         | 1,244.01                                                  | 0.00                       | 0.00                          |              |
| NH05-004               | Rangeli - Biratnagar            | 66.38                                        | 89.62  | 23.24  | 23.24                     | 1,570.39                     | 0.00                                                                                | 0.00                          | 0.00                                   | 0.00                                         | 1,570.39                                                  | 0.00                       | 0.00                          |              |
| NH05-005               | Biratnagar - Laukahi            | 89.62                                        | 122.78 | 33.16  | 0.00                      | 0.00                         | 0.00                                                                                | 0.00                          | 0.00                                   | 0.00                                         | 0.00                                                      | 0.00                       | 0.00                          |              |
| NH06-001               | Chhatara - Barahaksetra         | 0.00                                         | 4.64   | 4.64   | 4.64                      | 472.44                       | 4.64                                                                                | 232.00                        | 0.00                                   | 0.00                                         | 704.44                                                    | 0.00                       | 0.00                          |              |
| NH07-002               | Koshi New Bridge - Charaghatti  | 19.98                                        | 43.56  | 23.58  | 0.00                      | 0.00                         | 0.00                                                                                | 0.00                          | 0.00                                   | 0.00                                         | 0.00                                                      | 0.00                       | 0.00                          |              |
| NH07-003               | Charaghatti - Kalabanjar        | 43.56                                        | 55.20  | 11.64  | 0.00                      | 0.00                         | 0.00                                                                                | 0.00                          | 0.00                                   | 0.00                                         | 0.00                                                      | 0.00                       | 0.00                          |              |
| NH07-004               | Kalabaniar - Chatara            | 55.20                                        | 65.92  | 10.72  | 10.72                     | 724.38                       | 0.00                                                                                | 0.00                          | 0.00                                   | 0.00                                         | 724.38                                                    | 0.00                       | 0.00                          |              |
| NH08-001               | Rani (IB) - Biratnagar          | 0.00                                         | 6.64   | 6.64   | 6.64                      | 448.68                       | 0.00                                                                                | 0.00                          | 0.00                                   | 0.00                                         | 448.68                                                    | 0.00                       | 0.00                          |              |
| NH08-002               | Biratnagar - Kanchanbari        | 6.64                                         | 8.22   | 1.58   | 1.58                      | 106.76                       | 0.00                                                                                | 0.00                          | 0.00                                   | 0.00                                         | 106.76                                                    | 0.00                       | 0.00                          |              |
| NH08-003               | Kanchanbari - Duhabi            | 8.22                                         | 16.46  | 8.25   | 8.24                      | 556.80                       | 0.00                                                                                | 0.00                          | 0.00                                   | 0.00                                         | 556.80                                                    | 0.00                       | 0.00                          |              |
| NH08-004               | Duhabi - Itahari                | 16,46                                        | 28.07  | 11.61  | 11.61                     | 784.52                       | 0.00                                                                                | 0.00                          | 0.00                                   | 0.00                                         | 784.52                                                    | 0.00                       | 0.00                          |              |
| NH08-005               | Itahari - Seuti bridge          | 28.07                                        | 39.16  | 11.09  | 11.09                     | 749.38                       | 0.00                                                                                | 0.00                          | 0.00                                   | 0.00                                         | 749.38                                                    | 0.00                       | 0.00                          |              |
| NH08-006               | Seuti bridge -Base Camp         | 39.16                                        | 49.29  | 10.13  | 10 13                     | 684.51                       | 10.13                                                                               | 2.624.58                      | 0.00                                   | 0.00                                         | 3.309.09                                                  | 0.00                       | 0.00                          |              |
| NH08-007               | Base Camp - Bhedetar            | 49.29                                        | 61.61  | 12.32  | 12.32                     | 1,254.40                     | 12.32                                                                               | 14, 143.00                    | 0.00                                   | 0.00                                         | 15,397.41                                                 | 12.32                      | 76,698.97                     |              |
| NH09-004               | Refugee Camp - Madhumalla       | 79.81                                        | 85.28  | 5.47   | 0.00                      | 0.00                         | 0.00                                                                                | 0.00                          | 0.00                                   | 0.00                                         | 0.00                                                      | 0.00                       | 0.00                          |              |
| NH09-005               | Madhumalla - Madhumalla Juncti. | 85.28                                        | 86.89  | 1.61   | 0.00                      | 0.00                         | 0.00                                                                                | 0.00                          | 0.00                                   | 0.00                                         | 0.00                                                      | 0.00                       | 0.00                          |              |
| NH09-006               | Madhumalla Junction - Dharan    | 86.89                                        | 131.24 | 44.35  | 0.00                      | 0.00                         | 0.00                                                                                | 0.00                          | 0.00                                   | 0.00                                         | 0.00                                                      | 0.00                       | 0.00                          |              |
| NH09-007               | Dharan - Chatara                | 131.24                                       | 150.04 | 18.80  | 0.00                      | 0.00                         | 0.00                                                                                | 0.00                          | 0.00                                   | 0.00                                         | 0.00                                                      | 0.00                       | 0.00                          |              |
|                        | Total                           |                                              |        | 547.84 | 289.29                    | 20.128.88                    | 155.76                                                                              | 103.088.84                    | 0.00                                   | 0.00                                         | 123.217.72                                                |                            | 44.31 337.405.29              |              |

Right click on the grid to export the data to Excel

# 5.11.2 FHSMO Summary

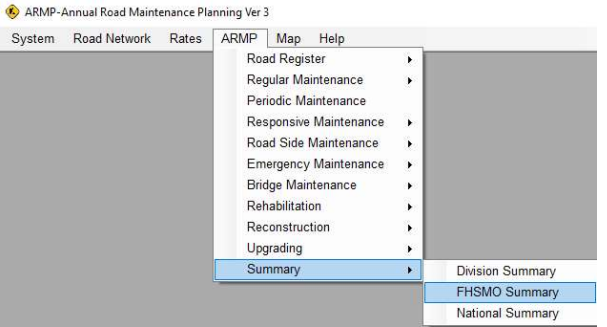

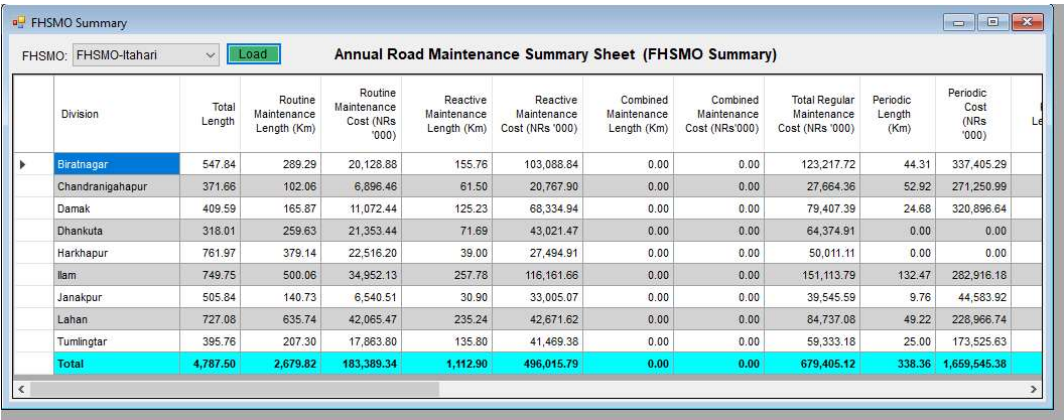

Right click on the grid to export the data to Excel

# 5.11.3 National Summary

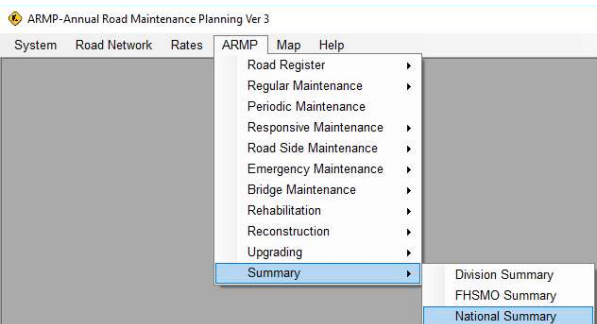

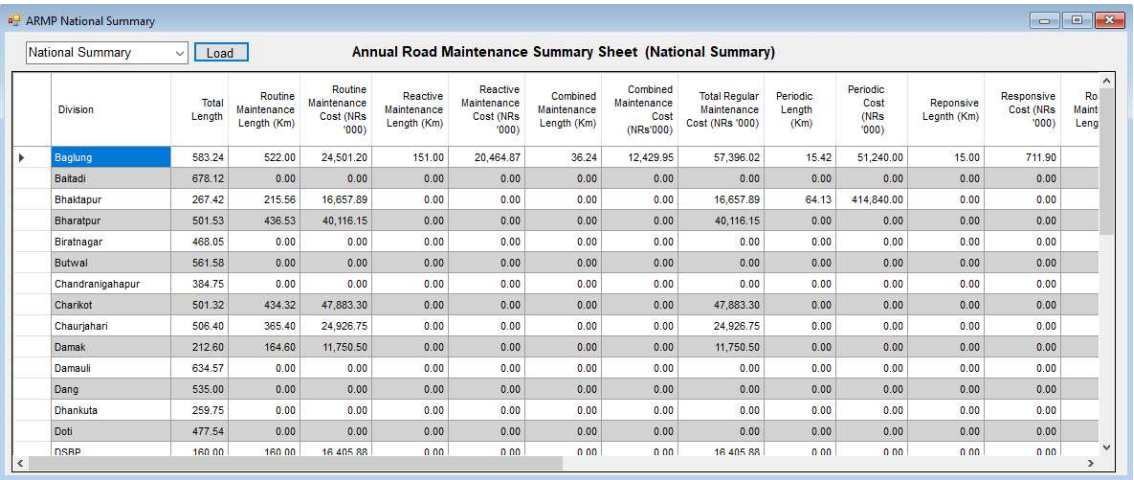

Right click on the grid to export the data to Excel

## 5.12 Map

A basic map interface is provided using web based mapping.

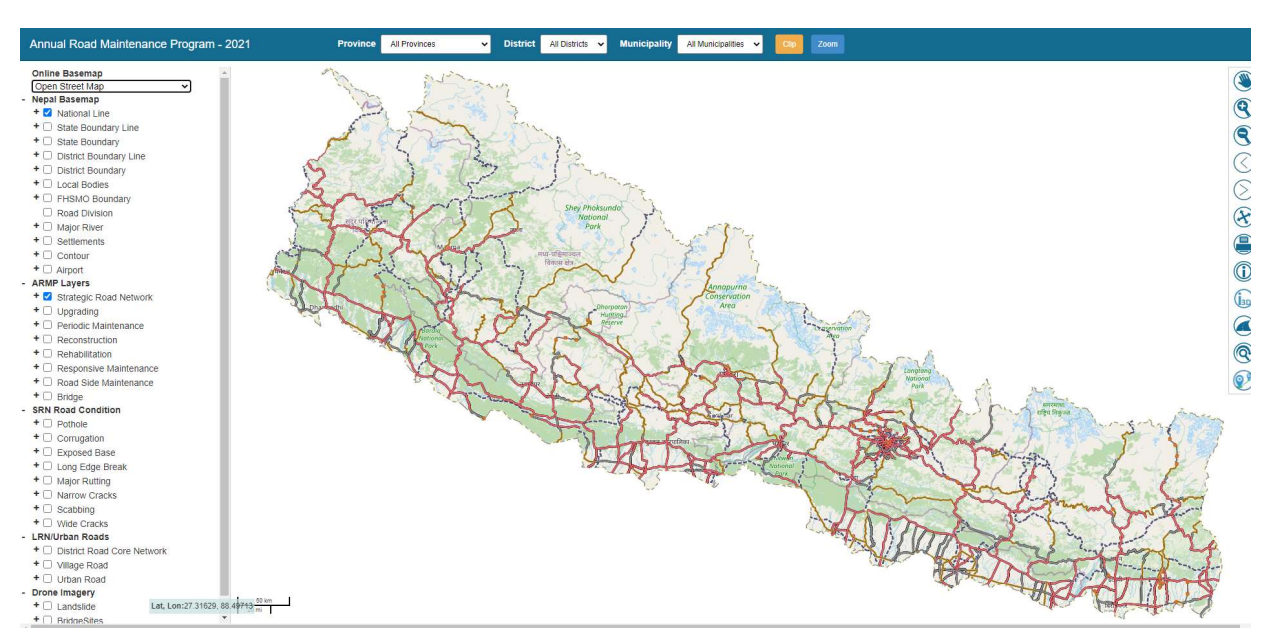

The map interface provides following facilities.

- a) Select Online Background Maps
- b) View the SRN network
- c) Zoom to Province/Districts and Municipalities
- d) Zoom to Divisions and highlight/Mask
- e) Export to Map to PDF/JPG with various scales and paper size of A4.
- f) Overlay Google maps (Satellite, Hybrid, street, Terrain etc)
- g) Search Roads using road code/link code
- h) Turn On/Off various layers (Base Map and ARMP layers)
- i) View SDI defects in the Map
- j) View some Drone Imagery and Landslide and Bridge information in 3D
- k) On screen Identification of various elements of the map.
- l) Clipping of the road division boundary.

The map loading may vary with the internet speed.

# 5.13 Help Sub Menu ( About)

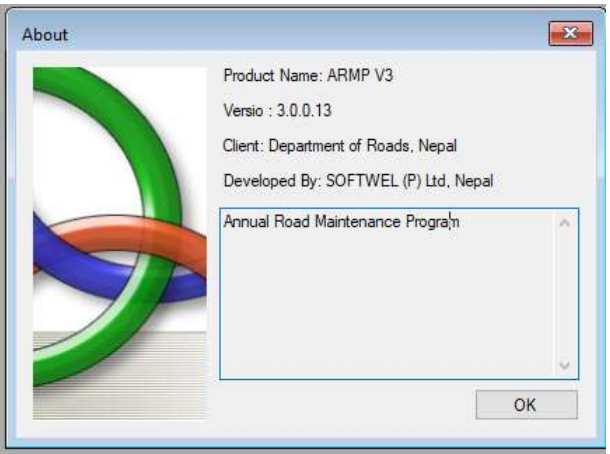